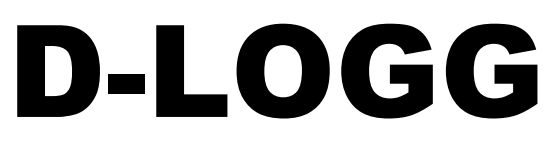

Version 2.9

Manual Version 2

# Datenkonverter

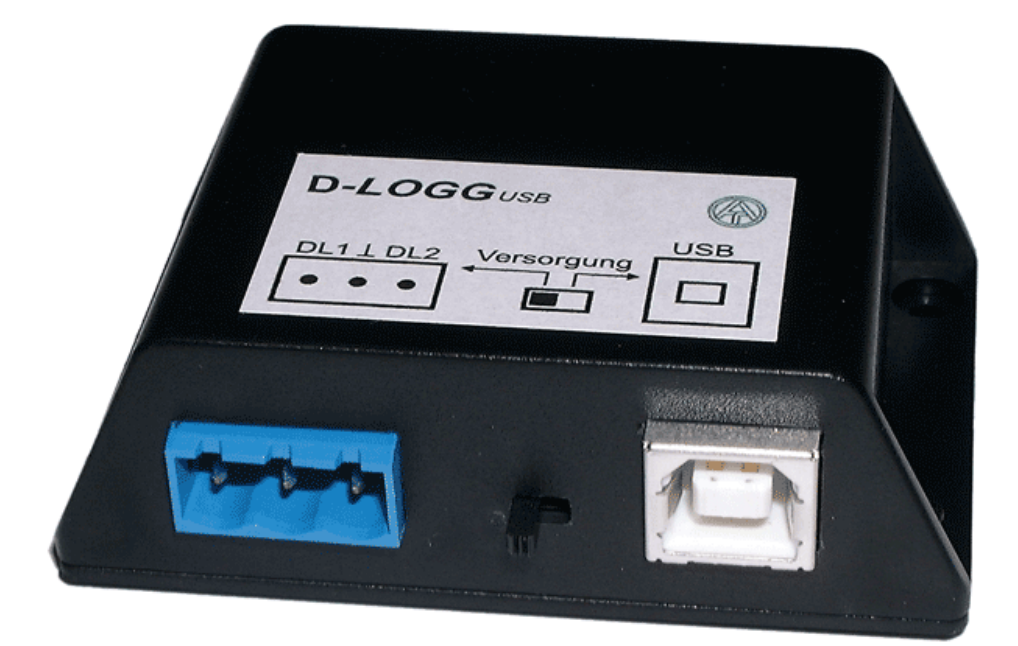

# Bedienung **Winsol** vvinsoi<br>Memory Manager **de**

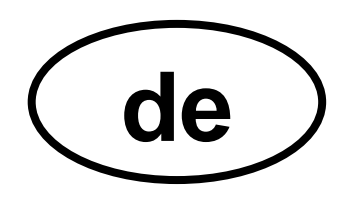

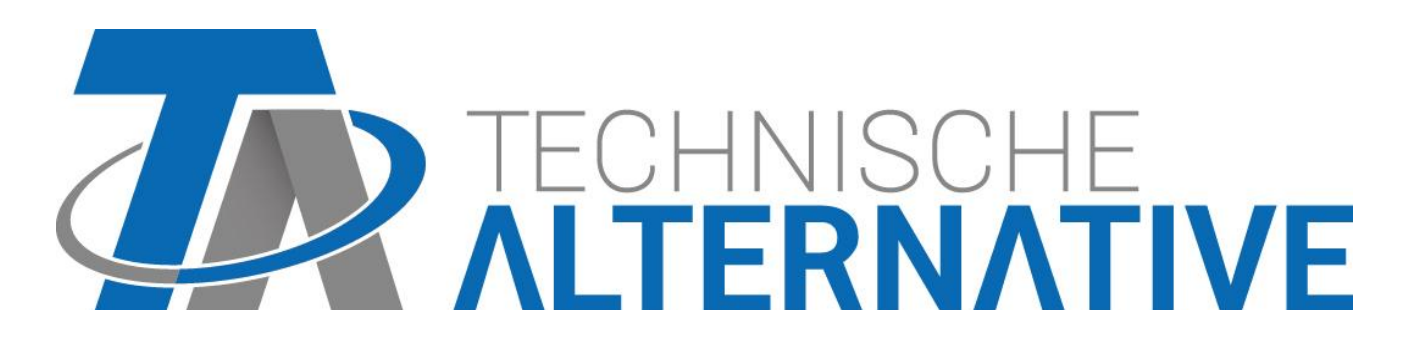

## **Inhaltsverzeichnis**

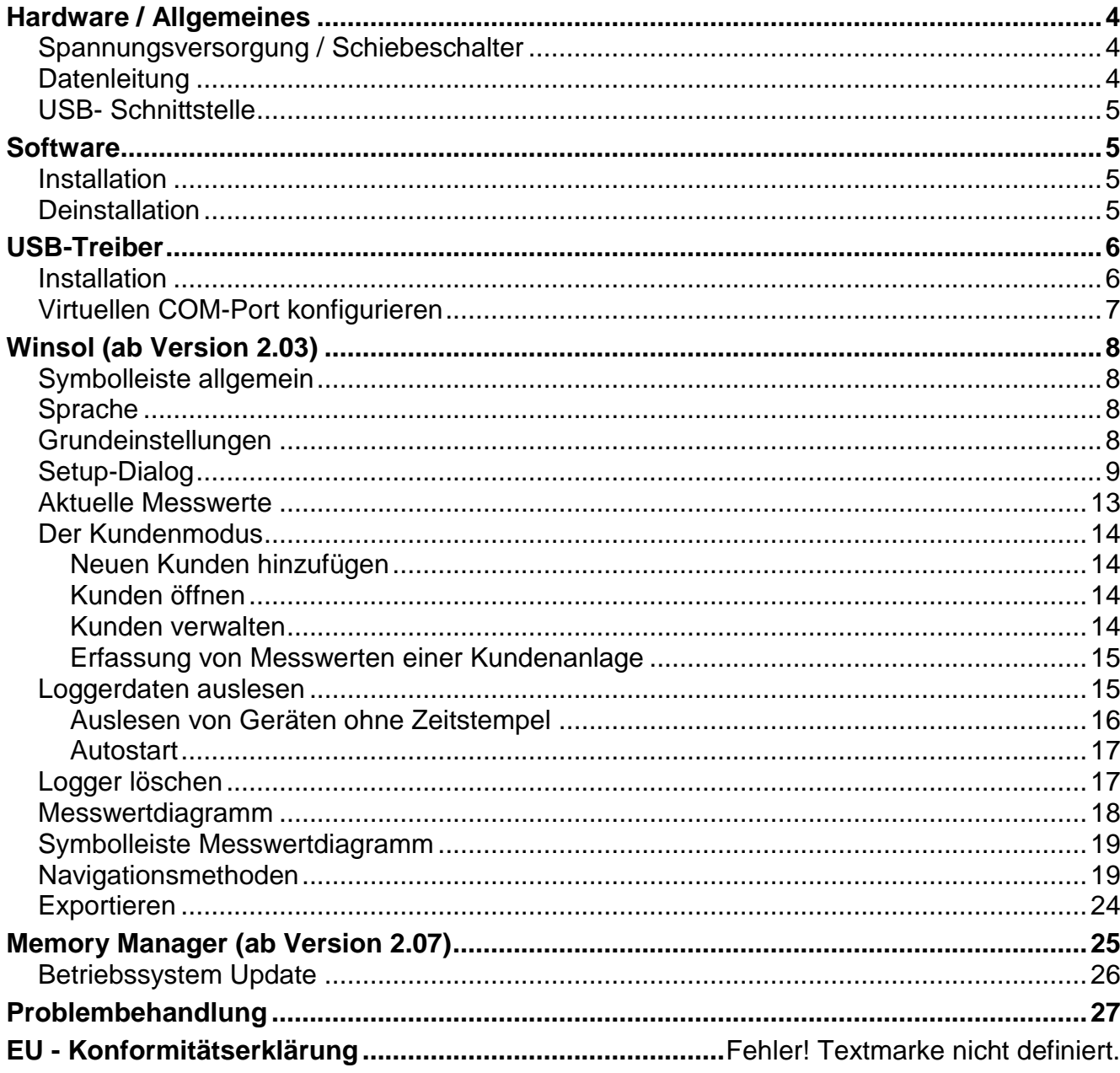

## <span id="page-3-0"></span>Hardware / Allgemeines

## <span id="page-3-1"></span>**Spannungsversorgung / Schiebeschalter**

Solange der Datenkonverter mit mindestens *einem* Regler verbunden ist (DL), *muss* sich der *Schiebeschalter* am Konverter in der *Position "DL" (links)* befinden!! Andernfalls kann es zu Problemen beim Datenlogging kommen. Der Datenkonverter erhält dabei vom Regler die benötigte Energie, unabhängig davon, ob eine Verbindung zum PC besteht oder nicht.

Buslast (DL-Bus) = 24%

Ist der Datenkonverter mit *keinem* Regler verbunden, muss sich der *Schiebeschalter* für die Kommunikation mit dem PC in der *Position "USB" (rechts)* befinden, damit der Konverter über den USB- Anschluss versorgt wird.

Die aufgezeichneten Daten werden stündlich im internen Speicher abgelegt, wo sie auch ohne Spannungsversorgung erhalten bleiben. Somit hat ein Stromausfall maximal einen Datenverlust der letzten Stunde zur Folge.

## <span id="page-3-2"></span>**Datenleitung**

Jeder UVR- Regler besitzt einen Datenausgang DL (bei EEG30, TFM66 ⇒ D0), der gemeinsam mit der (Sensor-) Masse eine zweipolige Datenleitung bildet. Der Datenkonverter besitzt 2 DL- Eingänge zur gleichzeitigen Messwerterfassung von bis zu zwei Reglern.

### **Anschluss 1 Regler:**

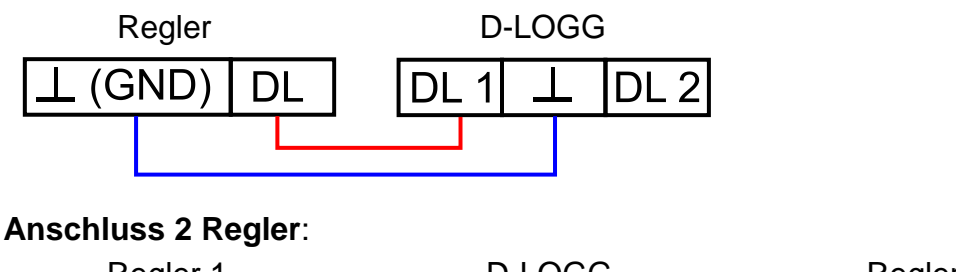

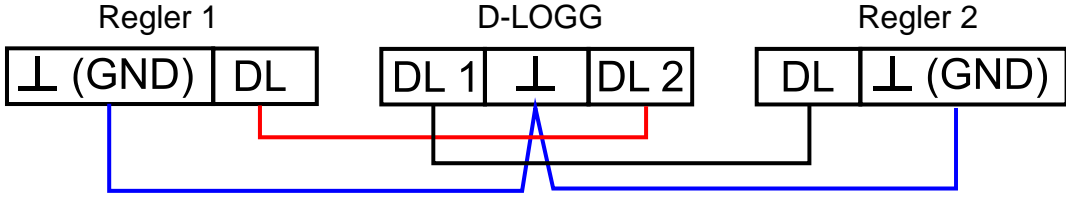

Als Datenleitung kann jedes Kabel mit einem Querschnitt von 0,75 mm² (z.B.: Zwillingslitze) bis max. 30 m Länge verwendet werden. Für längere Leitungen empfehlen wir die Verwendung eines geschirmten Kabels. Wenn zwei Regelungen mit dem Datenkonverter erfasst werden, müssen als Schutz vor gegenseitigen Fehlereinstreuungen separate, geschirmte Kabel eingesetzt werden. Ebenso darf die Datenleitung niemals gemeinsam mit dem CAN-Bus in einem Kabel geführt werden.

#### **ACHTUNG:**

- ◆ Beim Regler UVR1611 kann der Ausgang 14 (DL) sowohl als Daten- als auch als Steuerleitung verwendet werden. Zum Datenloggen muss der Ausgang 14 im Menü "Ausgänge" daher unbedingt als Datenleitung definiert werden.
- UVR1611-Regler ab Version A2.16 ermöglichen zusätzlich das Aufzeichnen der Netzwerkeingangsvariablen (*NETZW.EG.=>DL.: ja*), die vom Datenkonverter als virtuelle zweite UVR1611 gehandhabt werden. Das Aufzeichnen der Netzwerkvariablen ist daher nicht möglich, wenn zwei Regelungen mit dem Datenkonverter verbunden sind.
- Der Datenkonverter benötigt mehr Betriebsstrom als die Geräte EEG30 und TFM66 von sich aus liefern können. Beim Aufbau einer Datenverbindung zwischen EEG30 oder TFM66 und Datenkonverter D-LOGG muss zusätzlich ein 1 kOhm- Widerstand zwischen der D0- und der Plus- Versorgungsklemme des EEG30 oder TFM66 eingebaut werden.
- Geloggte Daten gehen verloren, wenn sich die Anzahl der Datenleitungen oder der Reglertyp ändert!

## <span id="page-4-0"></span>**USB- Schnittstelle**

Die USB- Schnittstelle stellt grundsätzlich (Schiebeschalter in Position "DL") keine elektrische Verbindung zwischen Datenkonverter und PC dar. Sie ist aus Sicherheitsgründen mit optischen Übertragungsstrecken potential getrennt aufgebaut.

In Position "USB" stellt der Schiebeschalter eine elektrische Verbindung für die Spannungsversorgung des Datenkonverters vom PC über USB her. Darum ist der Schiebeschalter in Position "USB" nur zulässig, wenn keine Verbindung zu einer Regelung besteht.

Für die Kommunikation zwischen PC und D-LOGG ist eine Treibersoftware erforderlich, die am PC eine virtuelle COM- Schnittstelle erzeugt, über die die Programme *Winsol* bzw. *Me*mory Manager auf den Datenkonverter zugreifen. Siehe dazu auch das Kapitel "USB-*Treiber***".**

## <span id="page-4-1"></span>**Software**

## <span id="page-4-2"></span>**Installation**

Aktuelle Softwareversionen stehen im Internet unter [http://www.ta.co.at](http://www.ta.co.at/) zum Herunterladen bereit und überschreiben die bestehende Software ohne Verlust bereits abgelegter Daten. Es wird allerdings empfohlen, vor dem Installieren einer neuen Version die vorhandene Anwendung zu deinstallieren. Dabei wird nur die Anwendung selbst deinstalliert, alle damit erzeugten Daten bleiben erhalten.

**VORSICHT**: Neuere Softwareversionen müssen nicht unbedingt mit der Version des Konverter-Betriebssystems kompatibel sein. Die Homepage gibt darüber Auskunft. Gegebenenfalls muss auch das Betriebssystem des Datenkonverters aktualisiert werden (siehe "*Memory Manager*").

## <span id="page-4-3"></span>**Deinstallation**

Die Programme können in der Systemsteuerung mit der Windows-Funktion <Software Installieren/Deinstallieren> deinstalliert werden.

Windows XP:  $\ldots \Rightarrow$  Systemsteuerung  $\Rightarrow$  Software

Windows Vista,  $7: \ldots \Rightarrow$  Systemsteuerung  $\Rightarrow$  Programme und Funktionen

Windows 8: Mauszeiger in linke, untere Ecke bewegen  $\Rightarrow$  rechte Maustaste  $\Rightarrow$  Programme und Features

## <span id="page-5-0"></span>USB-Treiber

Die USB-Treiber werden für die Kommunikation zwischen PC und D-LOGG über die USB-Schnittstelle benötigt und stellen dafür einen virtuellen COM- Port am Computer zur Verfügung.

Die Treiber müssen dazu einmal am PC installiert werden (siehe "*Installation*"), und werden in Folge automatisch geladen, wenn ein D-LOGG mit dem PC verbunden wird.

Die benötigten Treiber können von der Homepage [http://www.ta.co.at](http://www.ta.co.at/) geladen oder auch via Windows Update installiert werden.

## <span id="page-5-1"></span>**Installation**

Wird ein D-LOGG über ein USB-Kabel mit dem PC verbunden, erkennt der PC automatisch eine neue Hardwarekomponente und startet selbständig den Hardware-Assistenten, falls für dieses Gerät noch kein Treiber installiert wurde.

Wenn eine Internetverbindung verfügbar ist, verbindet sich Windows automatisch mit der Windows Update Website um einen geeigneten Treiber zu installieren. In diesem Fall sind keine weiteren Schritte notwendig.

Ist keine Internetverbindung möglich, wurde kein geeigneter Treiber gefunden oder ist Windows so konfiguriert, dass Treiber nicht automatisch installiert werden, können die benötigten Treiber manuell installiert werden.

Falls der Assistent nicht automatisch aufgerufen wird, kann die Installation auch manuell gestartet werden. Solange das Gerät mit dem PC verbunden ist und die Treiber nicht vollständig installiert sind, wird es im *Gerätemanager* von Windows mit einem Ausrufezeichen in einer der Listen <*Andere Geräte*>, <*Anschlüsse (COM und LPT)*> oder <*USB-Controller*> angezeigt. Hier kann die Installation der Treiber manuell gestartet werden.

Nähere Informationen entnehmen Sie bitte dem Manual der USB-Treiber unter [http://www.ta.co.at.](http://www.ta.co.at/)

## <span id="page-6-0"></span>**Virtuellen COM-Port konfigurieren**

Der *Memory Manager* unterstützt die COM-Schnittstellen COM1 – COM6. Falls der virtuelle COM-Port, der dem Treiber bei der Installation zugewiesen wurde, vom *Memory Manager* nicht unterstützt wird, kann dem Treiber manuell ein anderer, noch freier Port zugewiesen werden.Bei einem PC mit internem Modem ist zu beachten, dass hierbei normalerweise der COM3 für dieses Modem verwendet wird.

Der D-LOGG muss mit dem PC verbunden sein, um im *Gerätemanager* von Windows den virtuellen COM-Port konfigurieren zu können.

Windows XP (*klassische Ansicht*):

Start  $\Rightarrow$  Einstellungen  $\Rightarrow$  Systemsteuerung  $\Rightarrow$  System  $\Rightarrow$  Hardware  $\Rightarrow$  Geräte-Manager  $\Rightarrow$  Anschlüsse (COM und LPT)

Windows Vista (*klassische Ansicht*):

Start  $\Rightarrow$  Einstellungen  $\Rightarrow$  Systemsteuerung  $\Rightarrow$  Geräte-Manager  $\Rightarrow$  Anschlüsse (COM & LPT) Windows 7:

Start ⇒Systemsteuerung ⇒ Hardware und Sound ⇒ Gerätemanager

Anschlüsse (COM&LPT)

Windows 8:

Mauszeiger in linke, untere Ecke bewegen  $\Rightarrow$  rechte Maustaste  $\Rightarrow$  Geräte-Manager

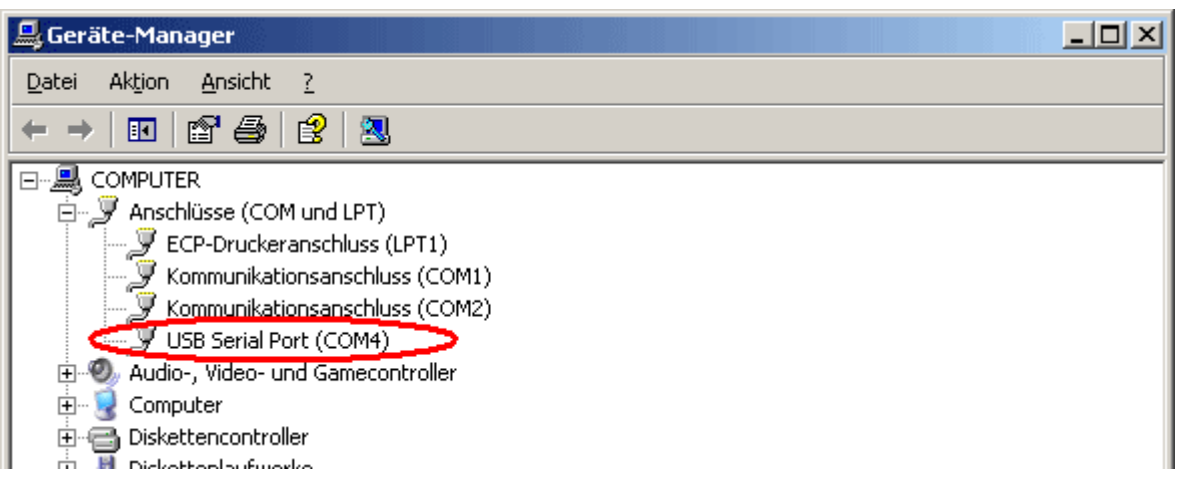

In den Eigenschaften des <USB Serial Port> kann dem Treiber ein anderer COM-Port zugewiesen werden:

USB Serial Port  $\Rightarrow$  Eigenschaften  $\Rightarrow$  Anschluss Einstellungen (Port Settings)  $\Rightarrow$  Erweitert... (Advanced…)

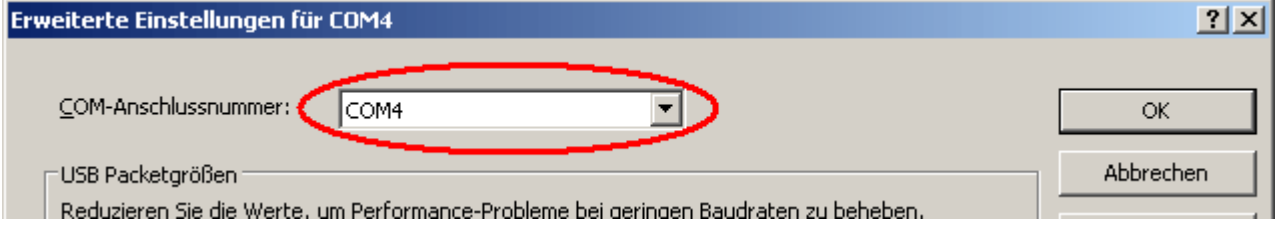

## <span id="page-7-0"></span>Winsol (ab Version 2.03)

Das Programm *Winsol* ermöglicht die Erfassung und Auswertung, der vom Datenkonverter aufgezeichneten Messwerte.

Um die Daten mehrerer Anlagen bzw. Datenlogger erfassen zu können, ermöglicht *Winsol* das Anlegen und Verwalten von "Kunden".

## <span id="page-7-1"></span>**Symbolleiste allgemein**

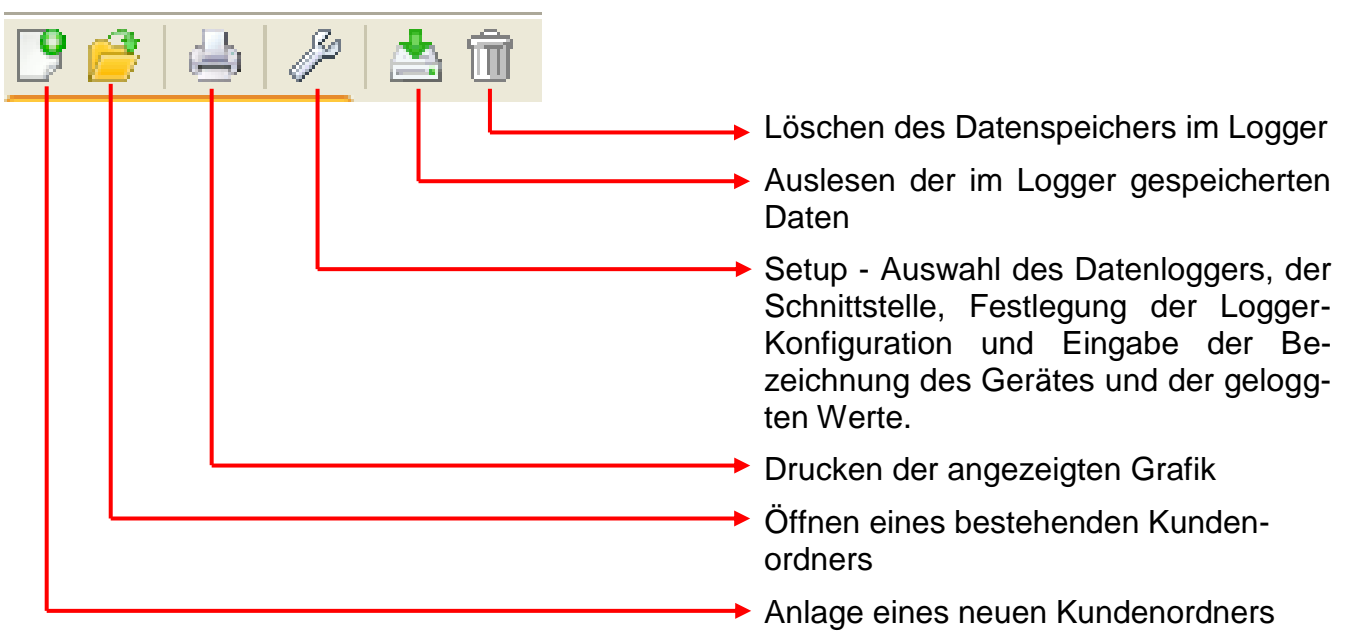

## <span id="page-7-2"></span>**Sprache**

Es stehen mehrere Sprachen zur Auswahl. Menü "Optionen \ Sprache" wählen und gewünschte Sprache anklicken. Für die Anwendung der gewünschten Sprache ist ein Neustart von *Winsol* notwendig.

## <span id="page-7-3"></span>**Grundeinstellungen**

Im Menü "**Optionen \ Grundeinstellungen...**" kann der Datenpfad von *Winsol* geändert werden. Die Standardeinstellung ist der Installationspfad von *Winsol* (z.B.

C:\Programme\Technische Alternative\Winsol). Wir empfehlen die Anlage eines Datenpfades außerhalb des Programmordners. Bereits vorhandene Daten müssen manuell in den neuen Datenpfad kopiert werden, **bevor** die Einstellung in Winsol geändert und neue Daten vom Logger eingelesen werden!

## **Vorgangsweise zum Übernehmen bestehender Daten in einen neuen Datenpfad:**

- 1. Neuen Datenpfad (z.B. mit dem Windows-Explorer) erzeugen.
- 2. Die vorhandenen Dateien und Ordner aus dem bisherigen Datenpfad (z.B. Installationspfad "C:\Programme\Technische Alternative\Winsol\") in den neuen Pfad kopieren.
- 3. In den Grundeinstellungen von Winsol, den neuen Pfad als Datenpfad setzen.

## <span id="page-8-0"></span>**Setup-Dialog**

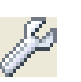

Im Menü "Datei \ Setup" erfolgen die Auswahl des Datenloggers, der Schnittstelle, die Festlegung der Logger-Konfiguration und die Eingabe der Bezeichnung des Gerätes und der geloggten Werte.

Mit "Weiter" wird zum nächsten Fenster des Setups weitergeschaltet, mit "Abbrechen" wird das Setup ohne Änderung der Logger-Konfiguration abgebrochen.

### **1. Fenster: Datenlogger/Verbindung**

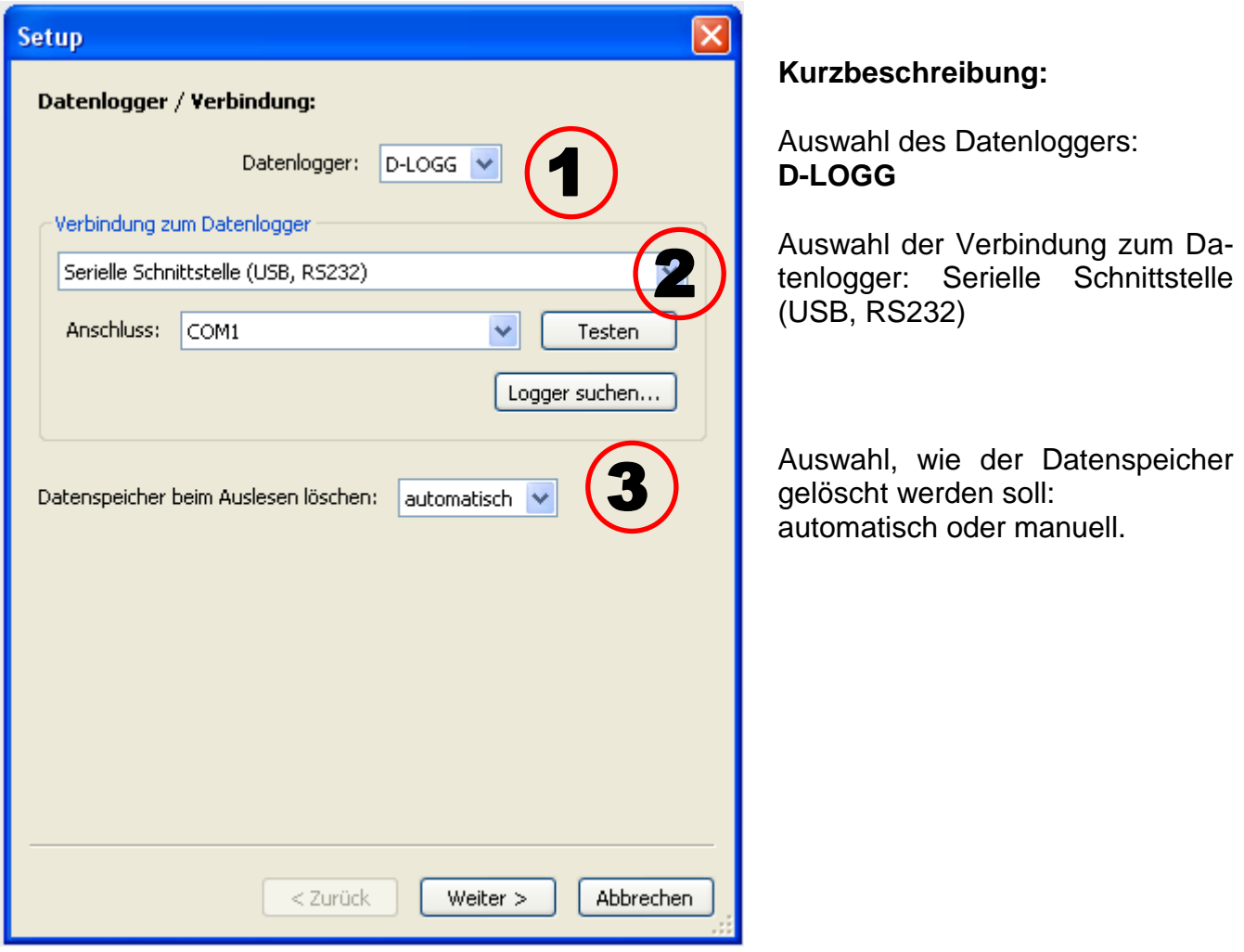

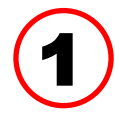

### **Auswahl des Datenloggers**

Hier kann die Type des Datenloggers festgelegt werden

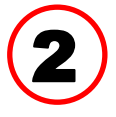

#### **Auswahl der Verbindung zum Datenlogger**

Da der D-LOGG keine Ethernet-Schnittstelle hat, ist nur die serielle Schnittstelle zur Auswahl des COM-Anschlusses freigegeben.

"**Testen**" prüft die Kommunikation mit dem Logger an der gewählten Schnittstelle. Informationen zum verbundenen Logger werden angezeigt. Mit "**Übernehmen**" wird der Typ des Loggers im Setup festgelegt.

Ist der COM-Anschluss nicht bekannt, werden mit "Logger suchen" alle COM-Schnittstellen des Computers nach angeschlossenen Loggern durchsucht.

COM-Anschluss und Typ der gefundenen Logger werden angezeigt. Mit "**Übernehmen**" wird der markierte Logger im Setup festgelegt.

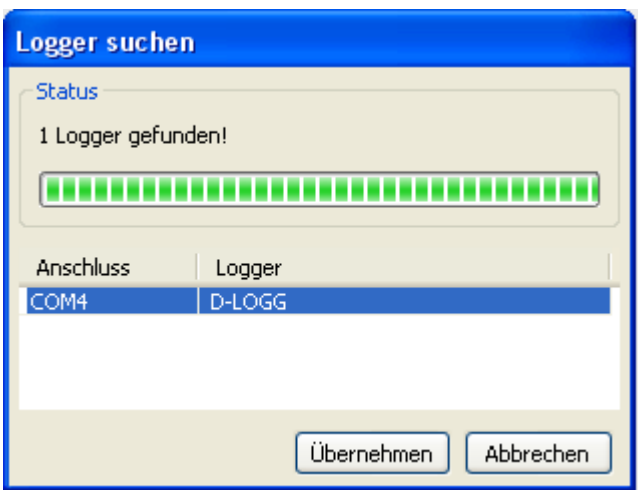

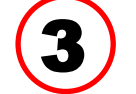

### **Löschen des Datenspeichers**

Es stehen 2 Möglichkeiten zur Auswahl:

- **automatisch** Nach dem Auslesen des Speichers wird dieser automatisch gelöscht (empfohlen).
- **manuell** Nach dem Auslesen des Speichers wird abgefragt, ob dieser gelöscht werden soll. Es wird empfohlen, den Datenspeicher des Loggers nach erfolgreichem Auslesen zu löschen

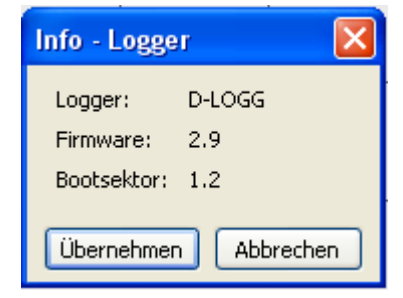

## **2. Fenster: Datenaufzeichnung**

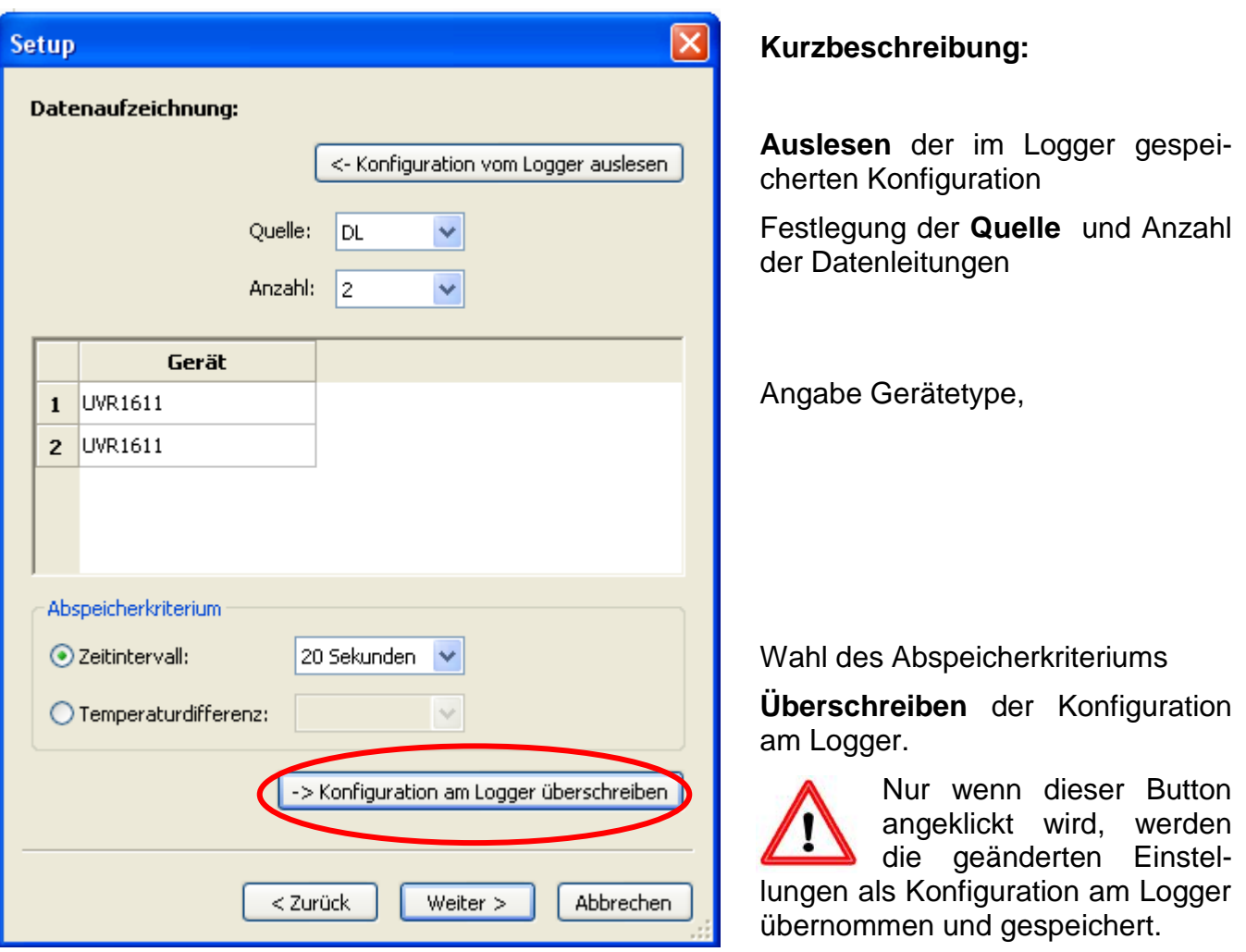

#### **Quelle: DL (Datenleitung)**

Die enthaltenen Parameter der Datensätze (Geräte) sind bei diesem Verfahren fix vorgegeben. Es können bis zu 2 Datensätze (Geräte) erfasst werden.

Unter "**Anzahl**" wird die Anzahl der zu loggenden Geräte angegeben.

Nachfolgend werden durch Doppelklick in die jeweiligen Felder, die geloggten Geräte ausgewählt. Ein Regler ESR31 wird als "ESR21", Regler UVR63 und UVR63H als "UVR61-3" ausgewählt.

Falls beim Ausgang 14 der UVR1611 bei "NETZW.EG=>DL.:" "ja" eingestellt ist, werden die Messwerte der Netzwerkeingänge als **2. Gerät** am DL-Bus ausgegeben. Wenn von "NETZW.EG=>DL.:" "ja" auf "nein" umgestellt wird, muss der Datenlogger kurz spannungslos gemacht werden, um sich neu zu initialisieren.

#### **Abspeicherkriterium**

Mit dem Abspeicherkriterium wird festgelegt, wann der Datenlogger einen Zeitpunkt mit allen erfassten Messwerten speichern soll.

Es stehen für das Datenlogging zwei Kriterien **wahlweise** zur Verfügung.

#### **Zeitintervall**

Es ist die Eingabe eines Zeitintervalls zwischen 20 Sekunden und 40 Minuten möglich.

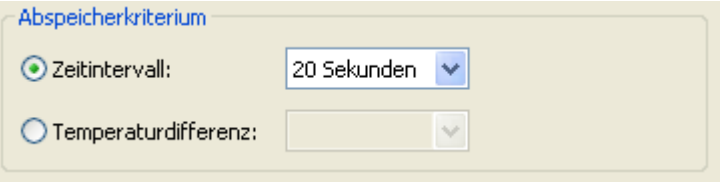

#### **Temperaturdifferenz**

Zur Fehleranalyse ist ein Abspeicherkriterium von 3,0K empfehlenswert. Jedes Mal, wenn sich ein Temperatur-Messwert um mehr als 3,0K **oder** ein Ausgangszustand ändert, wird ein "Messwertzeitpunkt" gespeichert. Die maximale zeitliche Auflösung beträgt dabei 10 Sekunden. Einstellbereich: 0,5 – 12,0K

#### **Speichergröße**

Die maximale Anzahl der Zeitpunkte, die der Datenlogger speichern kann, hängt von Type und Anzahl der zu erfassenden Regelungen ab.

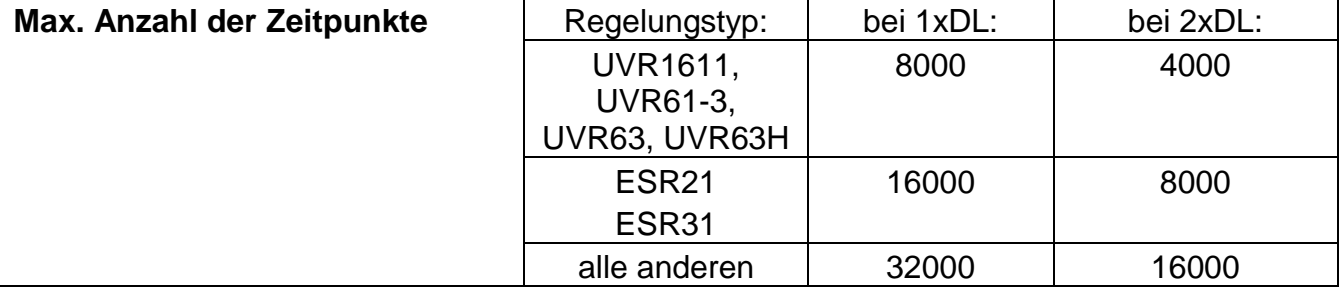

Ein Überlauf des Speichers führt zum Überschreiben der ältesten Daten.

#### **3. Fenster: Messwertbezeichnungen**

Für alle angegebenen Geräte können eine Gerätebezeichnung und Bezeichnungen für die Messwerte eingegeben werden.

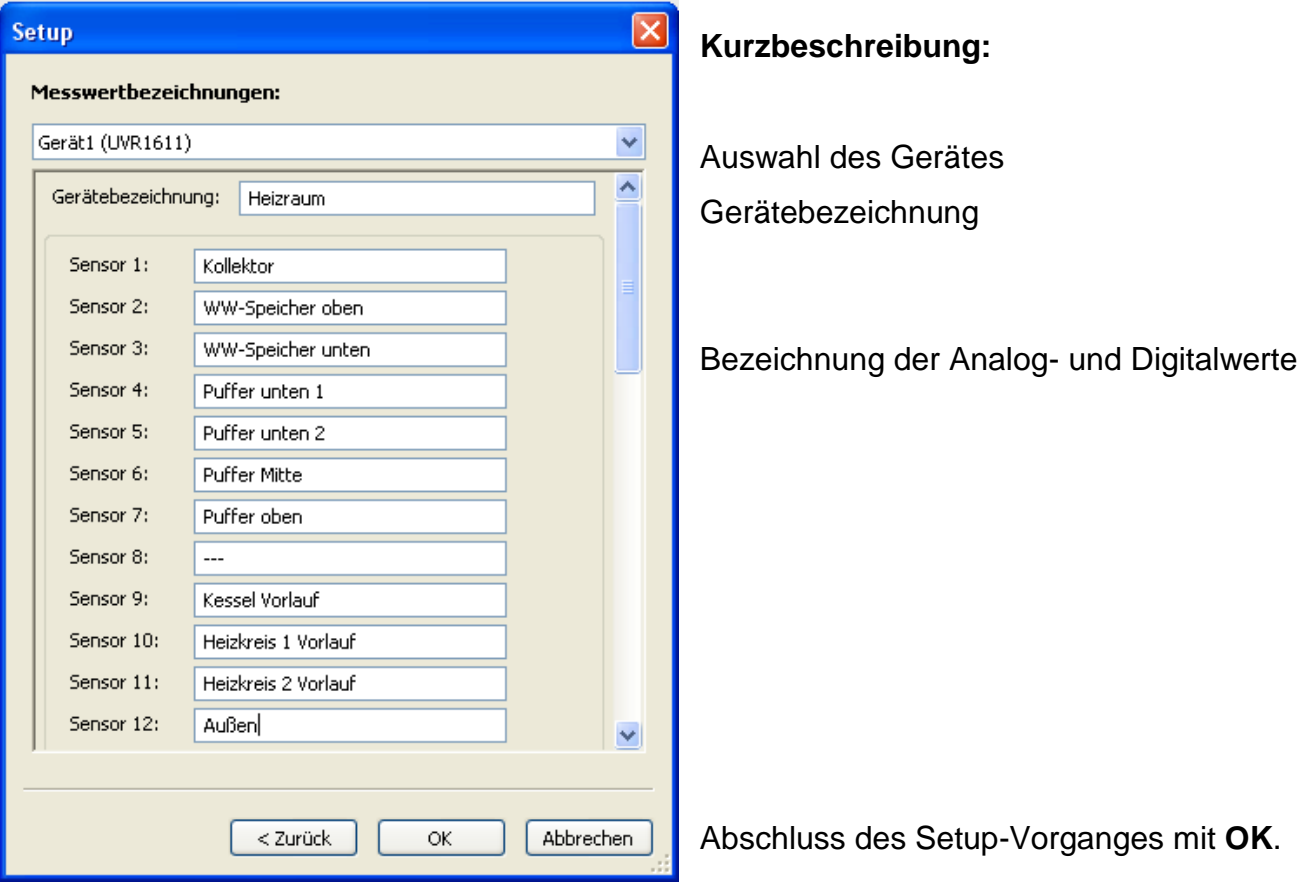

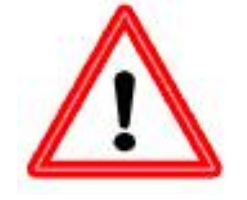

Wichtig: Das Setup ist erst abgeschlossen, wenn der "OK" Button angeklickt wurde.

## <span id="page-12-0"></span>**Aktuelle Messwerte**

In diesem Register werden die aktuellen Messwerte, der mit dem Datenlogger verbundenen Geräte, in Tabellenform angezeigt.

Das Register "aktuelle Messwerte" stellt die schnellste und einfachste Möglichkeit dar, die Datenverbindung "Regler  $\rightarrow$  Datenlogger" zu prüfen.

Jeder Datensatz (Gerät) wird in einer eigenen Ansicht angezeigt. Die Auswahl erfolgt mittels Auswahlbox im oberen Bereich des Fensters.

Der Zeitpunkt der angezeigten Messwerte ist im unteren Teil des Fensters ersichtlich (Letzte Aktualisierung). Die dabei angezeigte Uhrzeit entspricht jener des Computers. Die Dauer bis zur nächsten Aktualisierung der Anzeige wird ebenfalls angezeigt.

#### **Beispiel:**

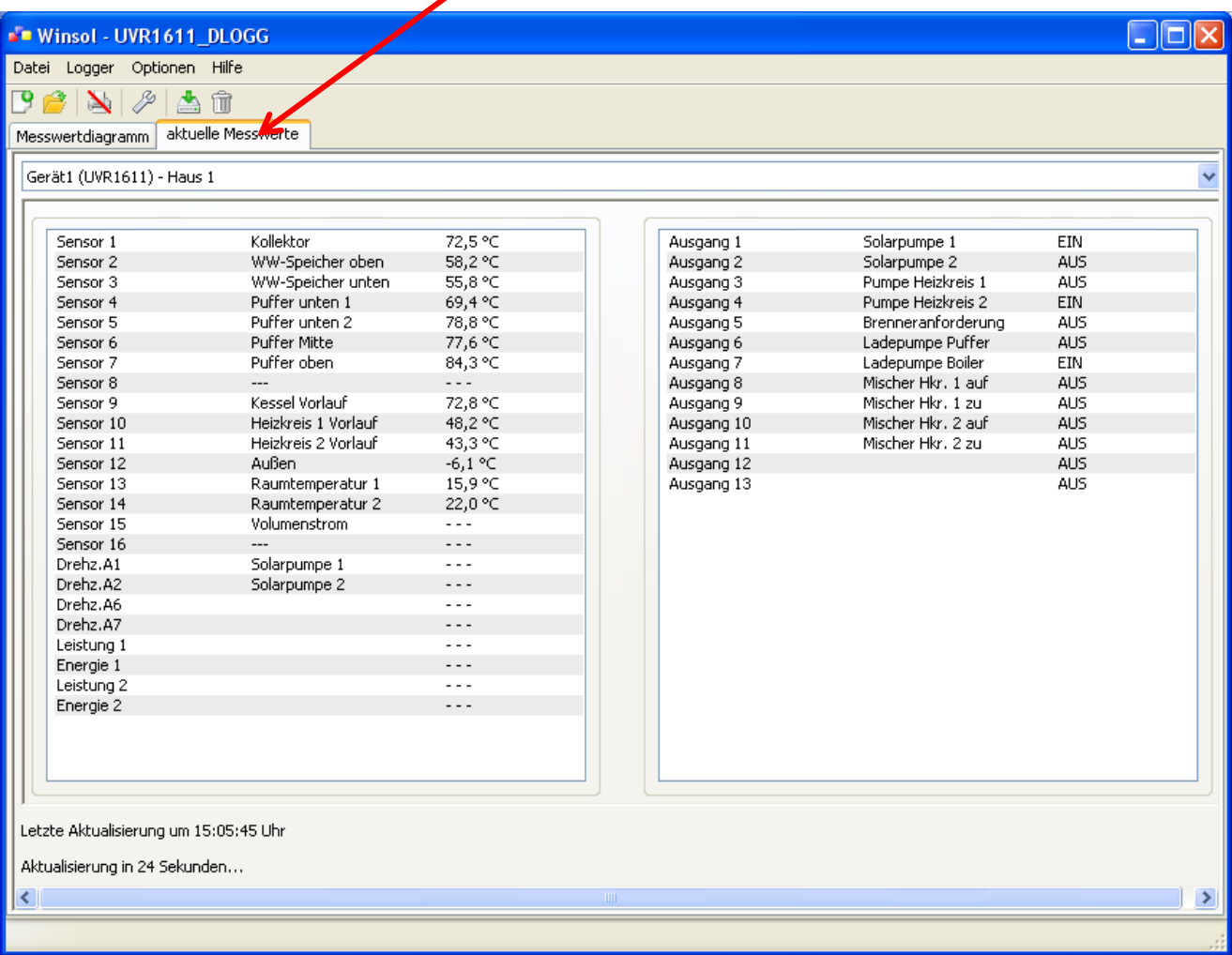

## <span id="page-13-0"></span>**Der Kundenmodus**

Winsol lässt nicht nur die Verwaltung und Analyse der "eigenen Daten" zu, sondern ermöglicht auch die Analyse anlagenfremder Daten. Für den Fachmann ist dies ein wichtiges Werkzeug zur Funktionsüberwachung und Fehlersuche bei Kundenanlagen.

## <span id="page-13-1"></span>**Neuen Kunden hinzufügen**

Im Menü "**Datei \ Neu**…" können neue Kunden angelegt werden. Für jeden Kunden wird ein eigener Ordner im *Winsol*-Dateisystem angelegt, in dem die entsprechenden Konfigurationen und log-Dateien gespeichert werden. Das Verzeichnis **"Infosol**" im Datenpfad von *Winsol* enthält all diese Kundenordner.

Es besteht auch die Möglichkeit, die Setup-Einstellungen eines anderen Kunden zu übernehmen.

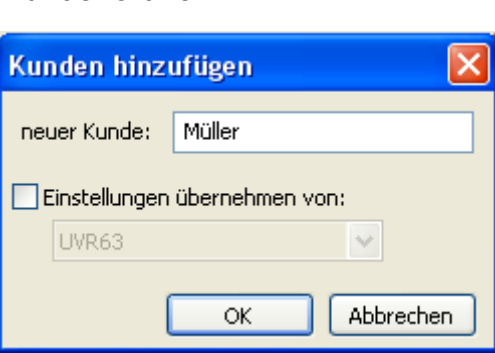

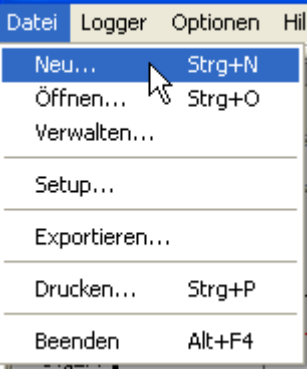

Nach dem Anlegen eines Kunden muss die **Setup**-Einstellung gesetzt werden.

Der momentan gewählte Kunde wird in der *Winsol*-Titelleiste angezeigt. Wird in der Titelleiste keine Kundenbezeichnung angezeigt, sind die "eigenen Daten" ausgewählt.

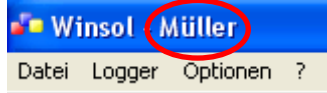

<span id="page-13-2"></span>**Kunden öffnen**

Im Menü "Datei \ Öffnen..." kann ein bereits angelegter Kunde geöffnet werden.

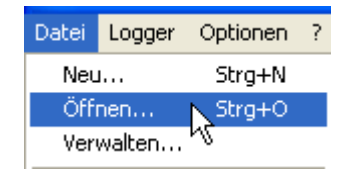

#### Optionen ? Datei Logger Neu... Strg+N Öffnen... Strg+O Verwalten... ΜŽ

#### <span id="page-13-3"></span>**Kunden verwalten**

Im Menü "Datei \ Verwalten..." können Kunden umbenannt oder auch gelöscht werden.

### <span id="page-14-0"></span>**Erfassung von Messwerten einer Kundenanlage**

Um die Messwerte einer Kundenanlage zu erfassen gibt es 3 Möglichkeiten:

- *a)* Der Datenkonverter wird bei der Anlage installiert und vom Servicetechniker regelmäßig mittels Notebook **vor Ort** ausgelesen.
- *b)* Erfasst der Kunde die Messwerte seiner Anlage selbst, kann er die log-Dateien **per E-Mail** an den Fachmann weitergeben.
- *c)* Ist das Auslesen der aufgezeichneten Daten **vor Ort nicht möglich**, können die Messwerte folgendermaßen erfasst werden:

#### *Vorbereitung der Datenaufzeichnung:*

- 1) Den Datenkonverter **ohne** DL- Verbindung und Schiebeschalter in Position "USB" mit dem PC verbinden.
- 2) In *Winsol* einen Kunden für die zu erfassenden Daten anlegen und auswählen.
- 3) Im Setup die gewünschte Konfiguration festlegen und am D-LOGG überschreiben.
- 4) Schiebeschalter in Position "DL" bringen.

#### *Datenerfassung beim Kunden:*

- 5) Den Datenkonverter an die Regelung anschließen (Polarität beachten!!). Bei einer UVR1611 muss die Datenausgabe aktiviert werden (Ausgang 14 als Datenleitung definieren).
- 6) Solange der Datenkonverter mit der Regelung verbunden ist, werden die Messwerte entsprechend dem gewählten Speicherkriterium aufgezeichnet.
- 7) Beim Abklemmen des Datenkonverters von der Regelung müssen Datum und Uhrzeit notiert werden, da *Winsol* diese Angaben benötigt um beim Einlesen den Daten die korrekte Zeit zuzuordnen. Bei UVR1611, UVR61-3, UVR63 und UVR63H ist dies nicht notwendig.

#### *Auslesen der aufgezeichneten Daten:*

- 8) Den Datenkonverter **ohne** DL- Verbindung und Schiebeschalter in Position "USB" mit dem PC verbinden.
- 9) In *Winsol* den entsprechenden Kunden auswählen.
- 10) Die im Datenkonverter gespeicherten Daten können nun mit " **Logger auslesen**" eingelesen und in Folge analysiert werden.

## <span id="page-14-1"></span>**Loggerdaten auslesen**

Im Menü "**Logger \ Daten auslesen**" wird das Auslesen der Loggerdaten gestartet.

Die aufgezeichneten und im Datenkonverter gespeicherten Daten werden ausgelesen und als log-Datei im *Winsol*-Dateisystem am PC abgelegt. Für jeden Monat wird eine eigene log-Datei im entsprechenden Unterverzeichnis ("...\log") erzeugt. Beim Datenlogging von zwei Datensätzen (Geräten) speichert *Winsol* deren Daten in den Unterordnern "…\log1" und "…\log2". Der Dateiname einer log- Datei enthält Informationen zu Jahr und Monat der enthaltenen Daten. In der Datei "**Y201210**.log" sind zum Beispiel die aufgezeichneten Messdaten vom Oktober 2012 gespeichert.

**Achtung:** Wenn die Daten mehrerer Anlagen erfasst werden, muss vor dem Einlesen der Daten sichergestellt sein, dass der richtige "**Kunde**" (siehe *Kundenmodus*) ausgewählt ist!

### <span id="page-15-0"></span>**Auslesen von Geräten ohne Zeitstempel**

Geräte ohne Zeitstempel sind folgende Geräte: EEG30, ESR21, ESR31, HZR65, TFM66, UVR31, UVR42 und UVR64. Diese Geräte haben keine interne Uhr mit Uhrzeit **und** Datum. Beim Auslesen von diesen Geräten wird unterschieden, ob der Datenlogger während des Auslesens mit dem Gerät verbunden ist oder nicht.

#### **1. Der Logger ist mit dem Gerät verbunden**

In diesem Fall wird als Auslesezeitpunkt die Uhrzeit am PC herangezogen.

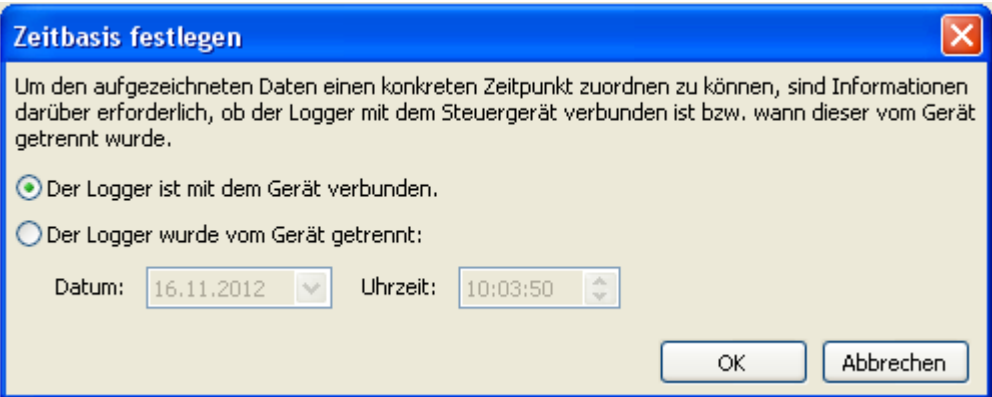

#### **2. Der Logger wurde vom Gerät getrennt.**

Winsol verlangt nun die Eingabe des Zeitpunktes, an dem die Trennung erfolgte.

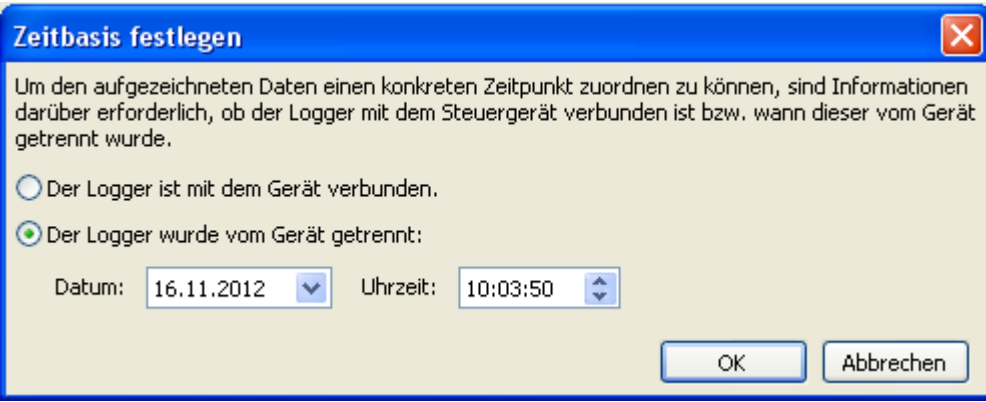

#### **3. Unterbrechung der Datenaufzeichnung**

Falls das Loggen durch einen Stromausfall am Logger unterbrochen wurde, kann *Winsol* die geloggten Werte vor dem Stromausfall zeitlich nicht zuordnen.

"**Daten verwerfen**" bedeutet, dass alle Daten vor dem Stromausfall verworfen werden, und nur die Daten nach der Unterbrechung von Winsol ausgewertet werden.

Falls die Anzeige aller Daten erwünscht und eine korrekte zeitliche Zuordnung nicht relevant ist, kann eine Dauer für die Unterbrechung der Aufzeichnung angegeben werden, unter deren Annahme die Daten von Winsol verarbeitet werden sollen.

### <span id="page-16-0"></span>**Autostart**

Mit den Optionen im Menü "**Optionen \ Autostart**" kann ein automatisiertes Auslesen der Daten **beim Hochfahren** des PC realisiert werden.

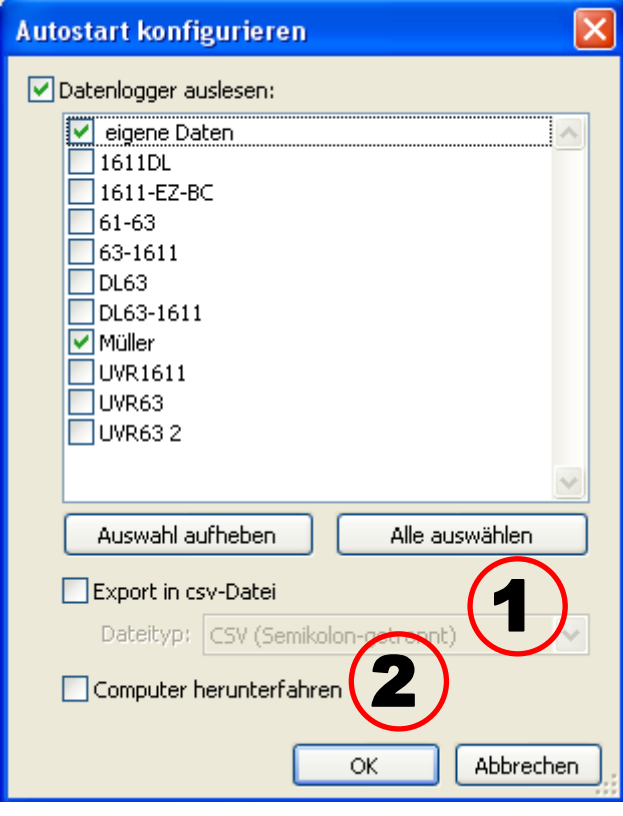

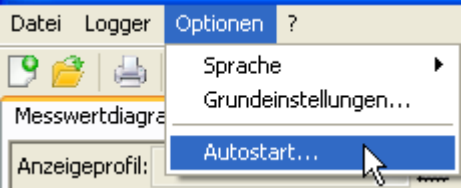

Auswahl der Kunden, die automatisch beim Hochfahren des PC ausgelesen werden. Der Datenspeicher im Logger wird anschließend gelöscht, wenn im Setup des Kunden das Löschen auf automatisch oder manuell gesetzt wurde.

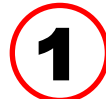

#### **Autostart - Export in csv-Datei**

Nach dem Auslesen der Daten werden automatisch csv-Dateien im gewählten Format erzeugt. Diese Dateien werden im Ordner <Datenpfad>\Infosol\Kunde\csv gespeichert. Bestehende Dateien werden überschrieben.

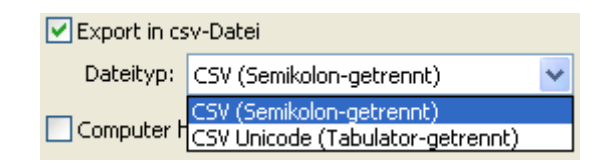

#### **Computer herunterfahren**

Diese Option ist zusätzlich möglich. Dabei werden beim Hochfahren des PC die Daten automatisch eingelesen (inkl. eventueller csv-Konvertierung) und der PC nach einem anschließenden Countdown herunterfahren. 2

Diese Funktion ist für Computer gedacht, die ausschließlich zur Datenerfassung dienen. In diesem Fall muss der PC zeitabhängig, automatisch hochgefahren werden. Dies ist zum Beispiel mit Hilfe einer externen Schaltuhr, die den Computer zeitgesteuert mit Spannung versorgt und entsprechenden Bios- Einstellungen (Hochfahren, wenn Versorgungsspannung anliegt) möglich.

## <span id="page-16-1"></span>**Logger löschen**

Im Menü "**Logger \ Daten löschen**" können die im Logger gespeicherten Daten manuell gelöscht werden.

## <span id="page-17-0"></span>**Messwertdiagramm**

Dieses Fenster stellt die aufgezeichneten Daten (log-Dateien) im Tagesverlauf dar. Zur optimalen Darstellung der Grafik gibt es umfangreiche Einstell- und Bedienmöglichkeiten. Es können maximal 16 analoge und 16 digitale Werte aus allen geloggten Werten dargestellt werden. Über den Menüpunkt "Profile verwalten" werden die anzuzeigenden Werte und die Farbe der Kurven ausgewählt. Außerdem können für verschiedene Anlagenbereiche eigene Profile angelegt, geändert oder gelöscht werden.

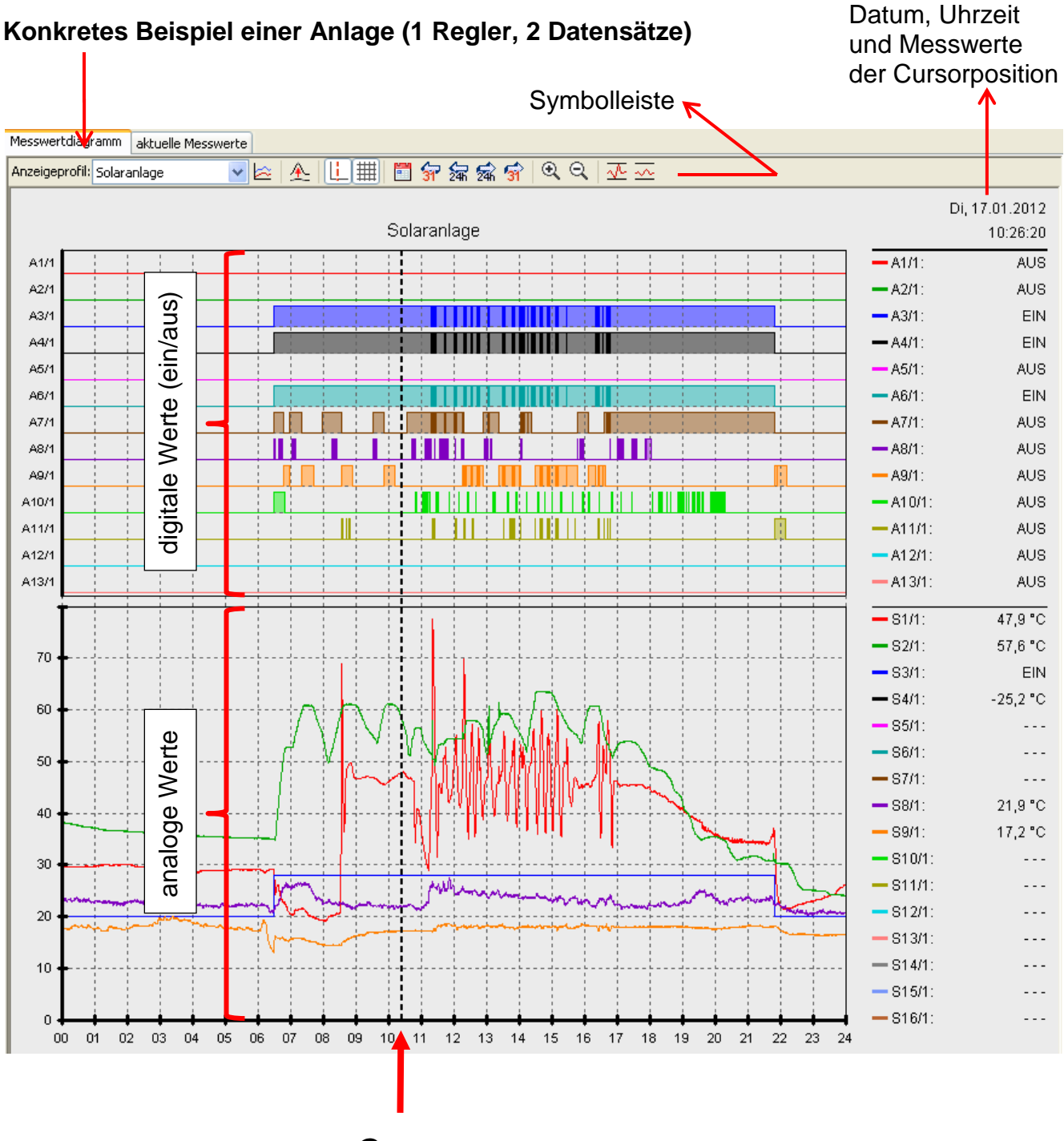

*Cursor*

## <span id="page-18-0"></span>**Symbolleiste Messwertdiagramm**

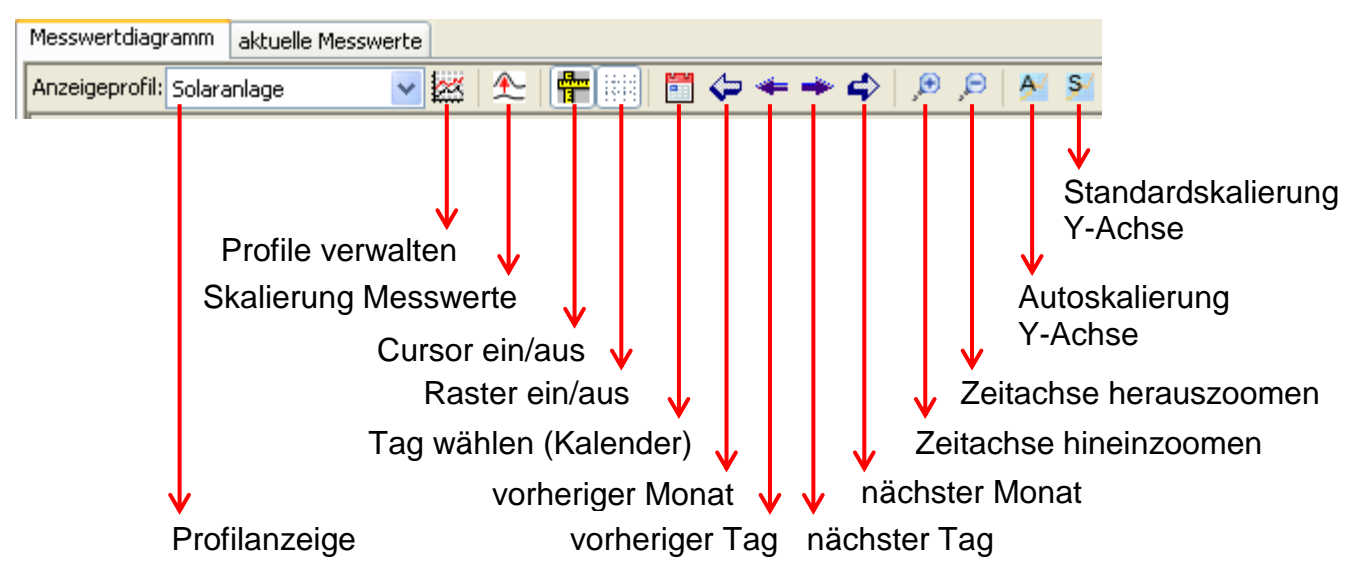

## <span id="page-18-1"></span>**Navigationsmethoden**

Es gibt viele verschiedene Möglichkeiten und Methoden, die Anzeige der Grafik für die eigenen Bedürfnisse optimal zu gestalten bzw. zu verändern.

Das Navigieren in der Grafik erfolgt durch Tastatur- oder Mausbefehle, die in den nachfolgenden Tabellen aufgelistet werden:

#### **Bildausschnitt verschieben**

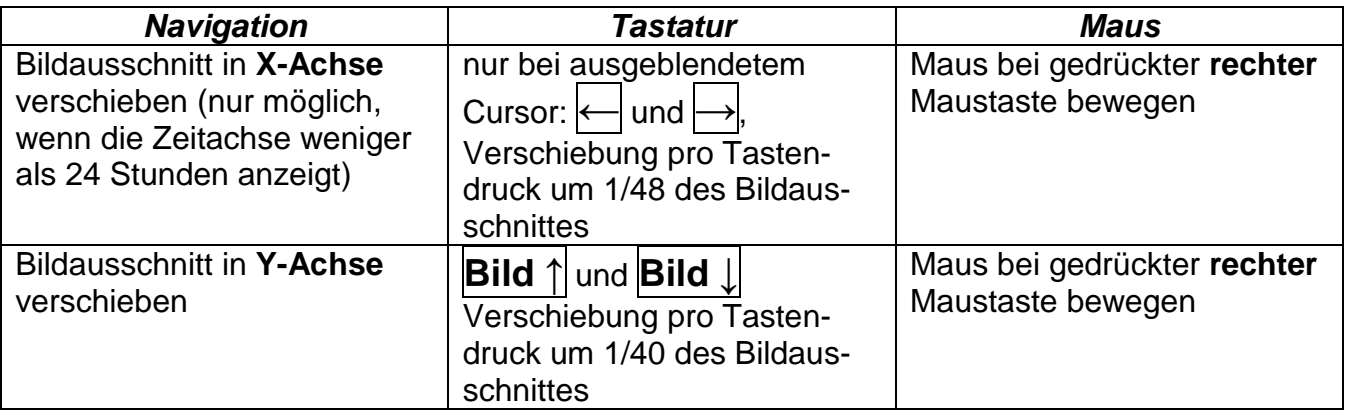

#### **Zoomen in X-Achse**

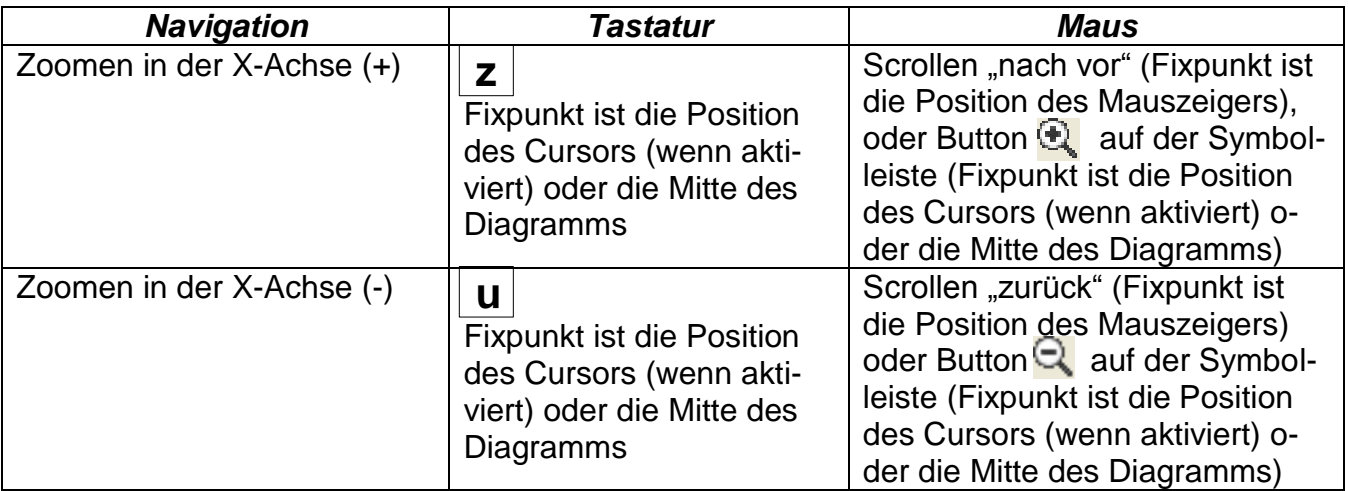

#### **Zoomen in Y-Achse**

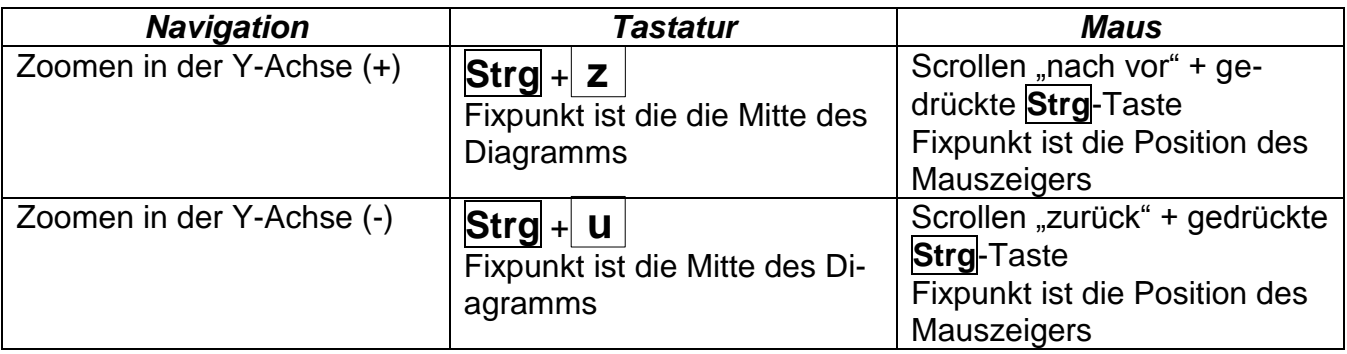

### **Zoomen in X- und Y-Achse (gleichzeitig)**

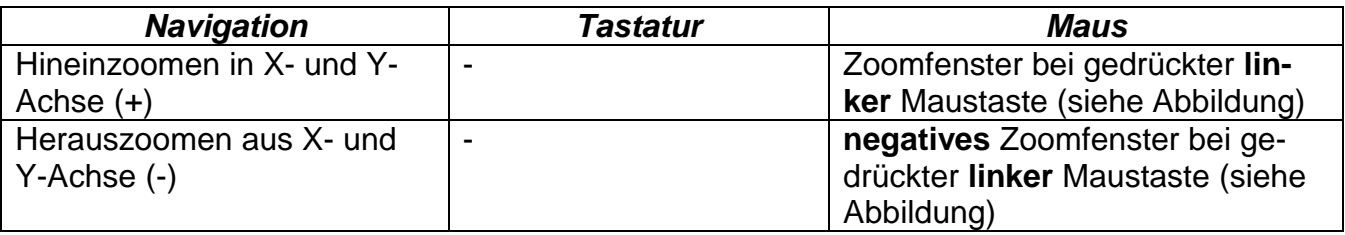

## **Beispiel**: **Hineinzoomen** (Zoomfenster **Herauszoomen** (Zoomfenster von

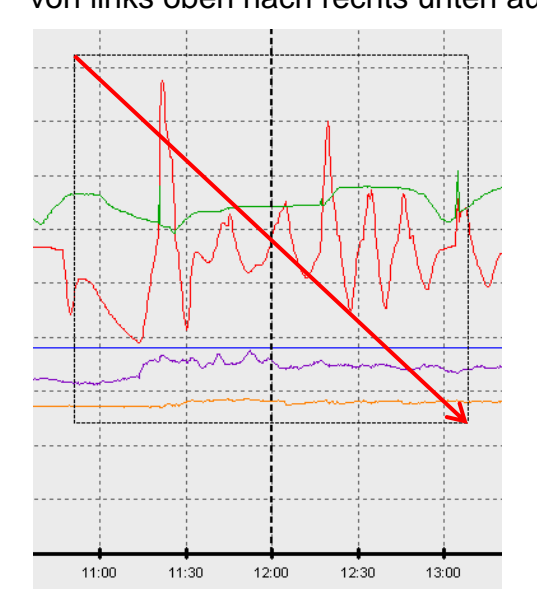

von links oben nach rechts unten aufziehen) rechts unten nach links oben aufziehen)

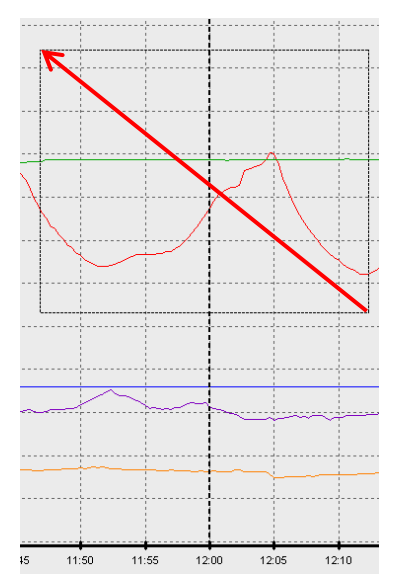

### **Cursor in X-Achse bewegen**

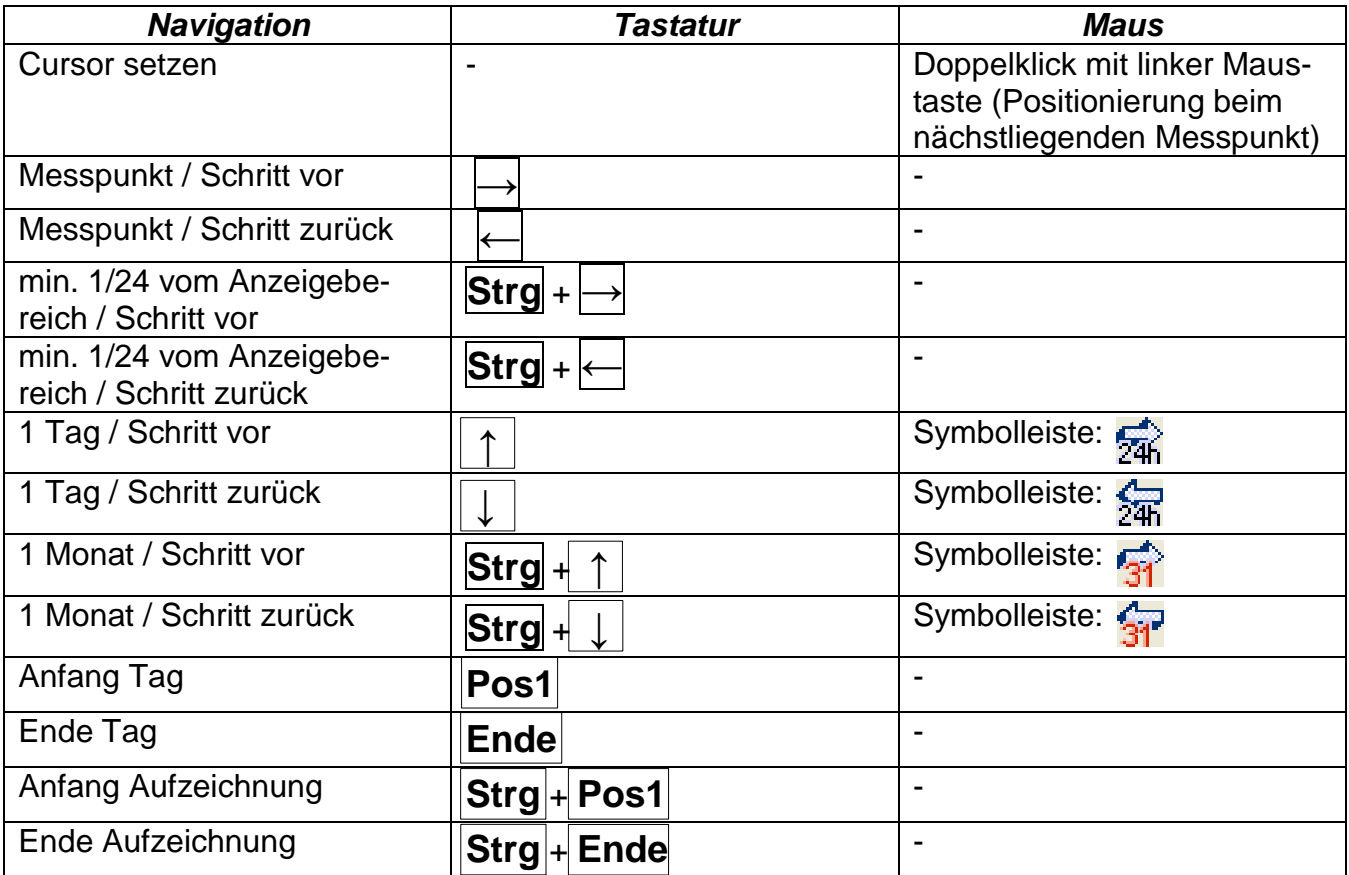

#### **Weitere Funktionen**

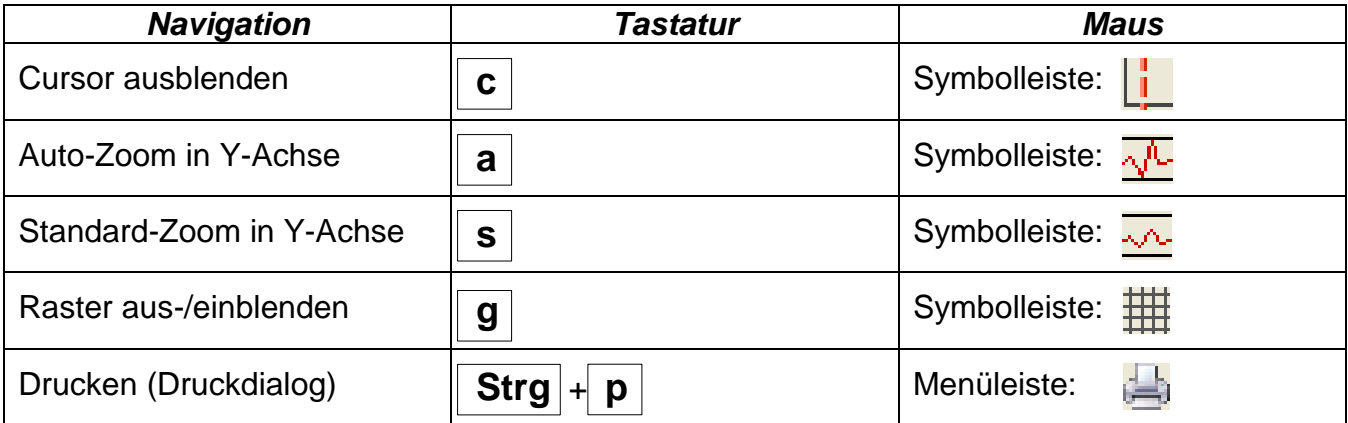

#### **Graphen hervorheben oder ausblenden**

Durch Anklicken eines Messwertes in der rechten Tabelle mit der **linken** Maustaste werden der Wert und der Graph besonders hervorgehoben.

Durch Anklicken eines Messwertes in der rechten Tabelle mit der **rechten** Maustaste werden der Wert und der Graph ausgeblendet.

Durch nochmaliges Anklicken wird die Hervorhebung bzw. die Ausblendung wieder aufgehoben.

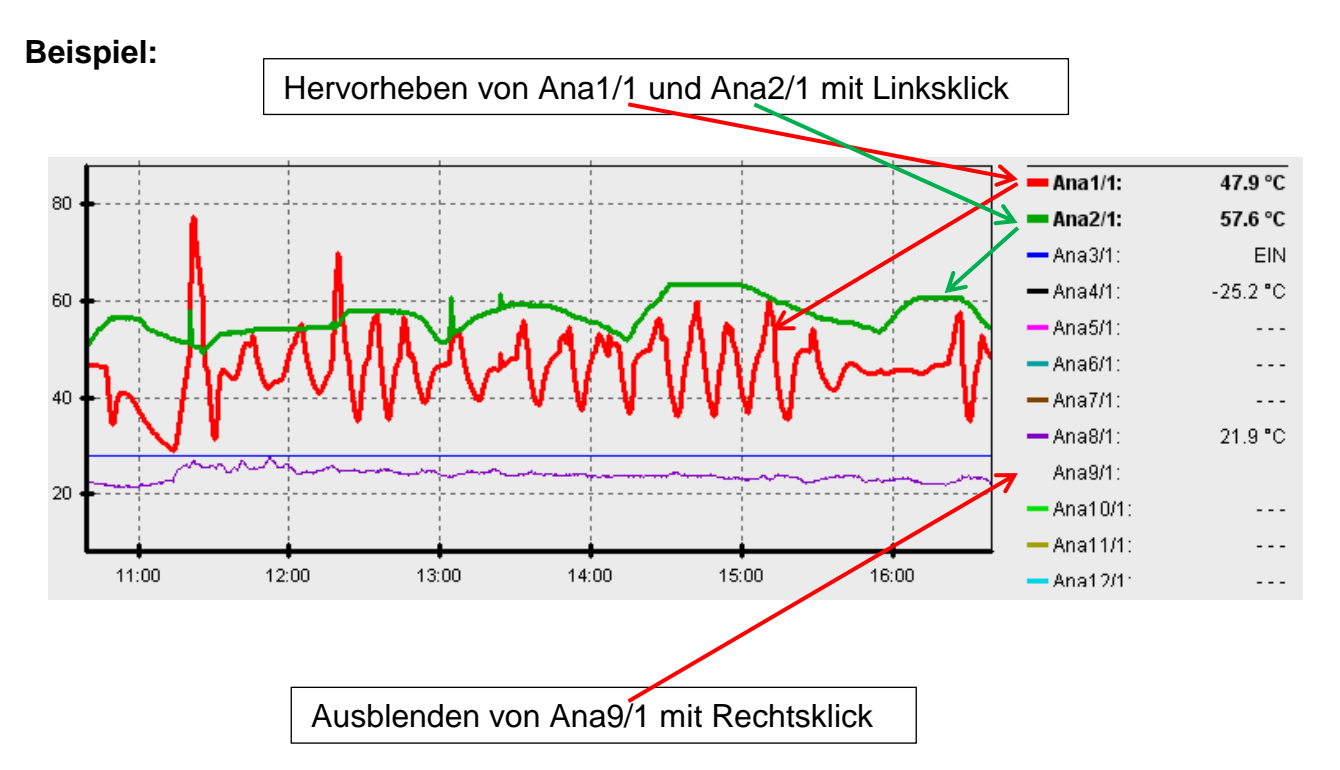

#### **Anzeige nicht geloggter Zeiten**

Liegt weniger als 1 ganzer Tag zwischen den geloggten Daten-sätzen, dann wird der letzte Messpunkt mit dem ersten Messpunkt des jeweiligen Sensors mit einem geraden Strich verbunden.

Liegt mehr als 1 ganzer Tag zwischen den geloggten Datensätzen, dann werden strichlierten Linien angezeigt.

Wählt man mit dem Kalender  $\boxed{\equiv}$  einen Tag aus, an dem keine Werte geloggt wurden, so bleibt das Diagramm leer, es werden also auch keine strichlierten Linien angezeigt.

#### **Skalierung der Messwerte**

Dieser Menüpunkt ermöglicht eine angepasste Skalierung von verschiedenen Messwerteinheiten.

Damit wird eine bessere Erkennbarkeit dieser Werte in der Grafik erreicht.

### **Raster ein/aus**

Ermöglicht das Ein- und Ausblenden des Rasters.

## **Cursor ein/aus**

Bei ausgeschaltetem Cursor werden seitliche keine Messwerte aufgelistet und es wird rechts oben nur mehr das Datum des angezeigten Tages eingeblendet.

### **Tag wählen**

Kalender zur Auswahl des Anzeigetages.

## **Navigation SP 编录分**

Navigation in der Datenaufzeichnung um einen Tag bzw. ein Monat vor oder zurück. Es werden dabei ausschließlich Tage angezeigt, an denen Messwerte aufgezeichnet wurden. Das heißt, Tage ohne verfügbare Daten werden übersprungen.

## **Zoomen in Zeitachse**

Dehnen bzw. Verkürzen der Zeitachse (Anzeigebereich: min. 30 Minuten, max. 24 Stunden). Fixpunkt ist die Position des Cursors (wenn aktiviert) oder die Mitte des Diagramms.

### **Skalierung Y-Achse**  $\sqrt{2\pi}$

Zur optimalen Darstellung kann durch Anklicken von "Autoskalierung Y-Achse"  $\sqrt{L}$  der Maßstab der Y-Achse den Werten angepasst werden.

Durch Anklicken von "Standardskalierung Y-Achse" wird die Skalierung wieder auf die Standardwerte zurückgesetzt, die im Profil eingestellt wurden.

## *Winsol* **Profile verwalten**

Über den Menüpunkt "**Profile verwalten**" werden die anzuzeigenden Werte und die Farben der Graphen ausgewählt. Außerdem können für verschiedene Anlagenbereiche eigene Profile angelegt, geändert oder gelöscht und ein eigener Diagrammtitel festgelegt werden.

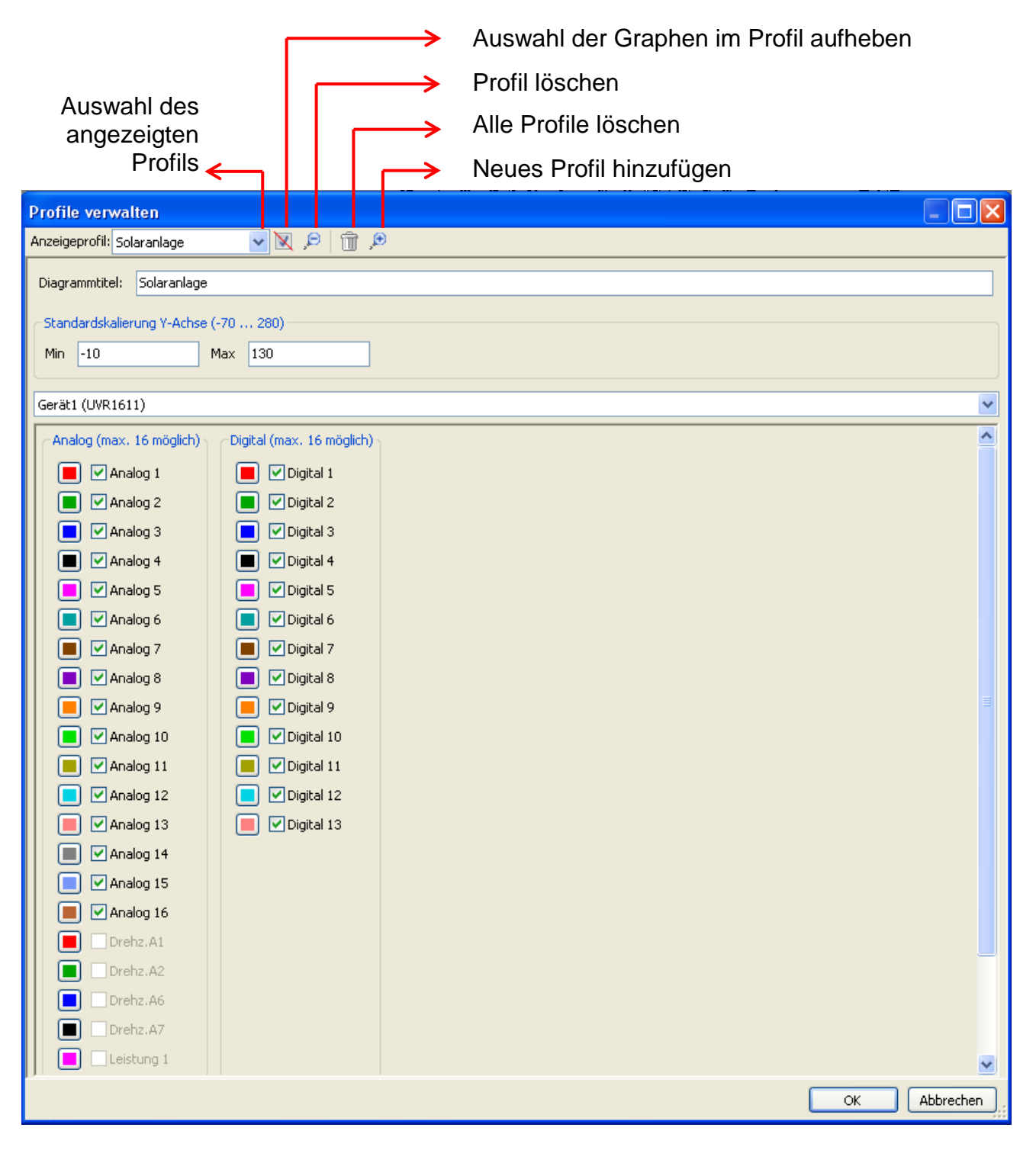

## <span id="page-23-0"></span>**Exportieren**

In diesem Menü können die log-Dateien, zur Weiterverarbeitung mit einem beliebigen Tabellenkalkulationsprogramm in das \*.csv- Dateiformat konvertiert werden. Damit können eigene Grafiken und Statistiken mit den aufgezeichneten Messdaten erstellt werden.

## <span id="page-24-0"></span>Memory Manager (ab Version 2.07)

Mit dem Programm *Memory Manager* kann das Betriebssystem des Datenkonverters aktualisiert werden. Alle anderen Funktionen des *Memory Manager* finden in Verbindung mit dem Datenkonverter D-LOGG keine Verwendung.

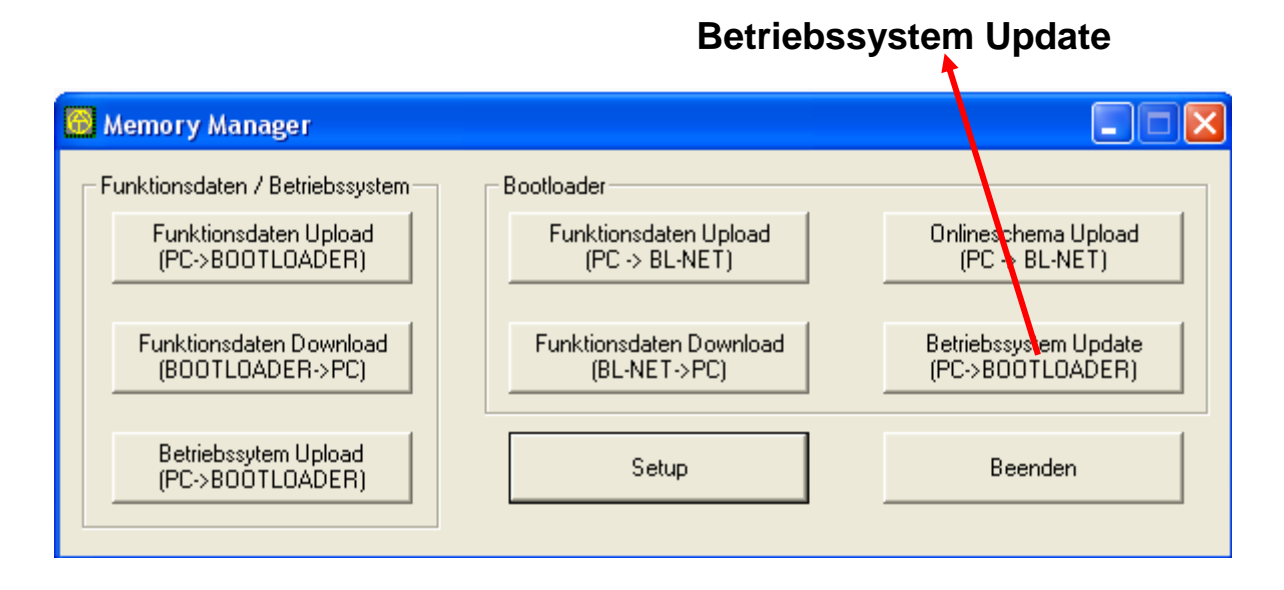

Setup

Das **Setup** enthält die Einstellungen, die für eine ordnungsgemäße Kommunikation zwischen PC und D-LOGG notwendig sind.

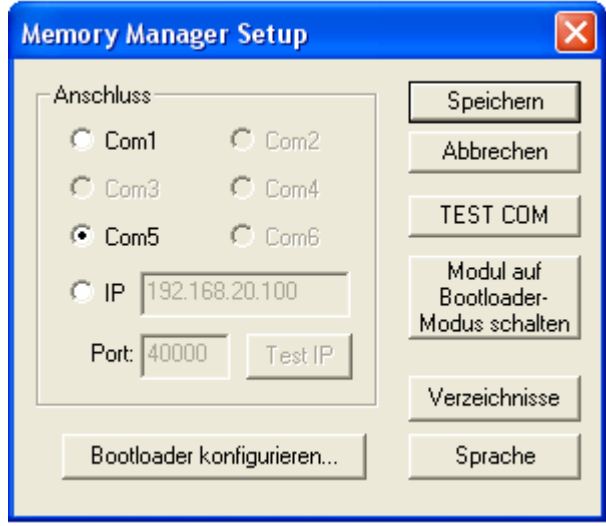

**Speichern** der eingestellten Schnittstellenparameter Speichern

TEST COM Mit dem Befehl "**TEST COM**" ist, unabhängig von den Setup-Einstellungen, ein automatisches Suchen des Datenkonverters an den vom *Memory Manager* unterstützten COM-Schnittstellen möglich (Verbindung über USB).

Wahl der Standard – Verzeichnisse Verzeichnisse

Sprachauswahl des *Memory Manager* Sprache

**Die restlichen Buttons sind für den Datenkonverter nicht relevant.**

### *Memory Manager*

## <span id="page-25-0"></span>**Betriebssystem Update**

Der Datenkonverter D-LOGG besitzt das gleiche Betriebssystem (\*.frm) wie der Bootloader BL232, das von der Homepage [http://www.ta.co.at](http://www.ta.co.at/) heruntergeladen werden kann.

**VORSICHT:** Neuere Betriebssysteme müssen nicht unbedingt mit der am PC vorhandenen Software kompatibel sein. Die Homepage gibt darüber Auskunft. Grundsätzlich sollte vor einem Betriebssystem Update die Software am PC auf den aktuellen Stand gebracht werden.

Vor einem Update des Betriebssystems ist es ratsam, die geloggten Daten auszulesen.

Alle für das Systemupdate notwendigen Programmteile sind in einem geschützten Speicherbereich (Bootsektor) untergebracht, der durch den Datenkonverter nicht beschrieben werden kann. Somit stellt auch ein Abbruch bei der Übertragung des Betriebssystems kaum ein Problem dar. Allerdings wird das Gerät so lange nicht ordnungsgemäß funktionieren, bis das Betriebssystem vollständig geladen wurde. Generell sollte ein Update nur dann durchgeführt werden, wenn das neue Betriebssystem Änderungen enthält, die benötigt werden ("Never change a running system!"). Ein Betriebssystemupdate stellt immer ein gewisses, wenn auch relativ kleines Risiko dar.

## <span id="page-26-0"></span>Problembehandlung

- Serielle Schnittstelle (USB, RS232): Der Datenkonverter wird bei "**Testen**" von *Winsol* nicht erkannt.
	- **1.** Stellen Sie sicher, dass der Datenkonverter über USB mit dem PC verbunden ist.
	- **2.** Wenn keine Regelung mit dem Datenkonverter D-LOGG verbunden ist, muss dessen Schiebeschalter in Position "USB" sein.
	- **3.** Prüfen Sie im *Gerätemanager* von Windows, ob der USB- Treiber korrekt installiert wurde (Geräte-Manager  $\Rightarrow$  Anschlüsse (COM und LPT)). In diesem Fall scheint dessen virtueller COM- Port in der Liste als "**USB Serial Port**" auf.
		- **3.1.** Ist der Treiber noch nicht korrekt installiert, führen Sie die Installation erneut durch (siehe Kapitel "*USB- Treiber \ Installation*").
	- **4.** Ist der Datenkonverter mit mindestens einer Regelung verbunden, prüfen Sie die Datenübertragung von der Regelung zum Datenkonverter (*siehe nächsten Punkt*).
- Die Datenübertragung von der Regelung zum Datenkonverter funktioniert nicht. (In den "**aktuellen Messwerten**" von *Winsol* werden keine Messwerte angezeigt.)
	- **1.** Stellen Sie sicher, dass der Datenkonverter mit der Regelung verbunden ist und sich dessen Schiebeschalter in Position "DL" befindet.
	- **2.** Prüfen Sie die Verdrahtung der Datenleitung und beachten Sie dabei deren Polarität.
	- **3.** An der Regelung UVR1611 muss die Datenausgabe aktiviert sein (Ausgang 14 als "Datenleitung" definiert). An der Regelung UVR16x2 muss im Menü "DL-Bus" in den "DL-Einstellungen" die Datenausgabe ermöglicht sein.
	- **4.** Falls zwei Regelungen mit dem Datenkonverter erfasst werden, prüfen Sie die Datenverbindungen einzeln um das Problem einzugrenzen. Dazu klemmen Sie jeweils die Datenleitung an einer der beiden Regelungen ab. Es ist dabei wichtig, die Datenleitung direkt an der Regelung abzuklemmen und nicht am Dateneingang des Konverters, da Sie nur so aussagekräftige Ergebnisse erhalten!
		- **4.1.** Funktioniert die Datenübertragung mit beiden Regelungen einzeln, liegen als Fehlerursache gegenseitige Fehlereinstreuungen der beiden Datenleitungen vor. In diesem Fall müssen die beiden Leitungen getrennt verlegt oder zumindest eine Datenleitung in einem geschirmten Kabel geführt werden.
	- **5.** Um die Fehlerursache bei der Datenübertragung einer einzelnen Datenleitung einzugrenzen, führen Sie diese versuchsweise über ein kurzes Kabel (< 1 Meter) durch.
		- **5.1.** Funktioniert die Datenübertragung über das kurze Kabel, liegen als Fehlerursache Fehlereinstreuungen durch eine externe Störquelle in die Datenleitung vor. In diesem Fall muss die Datenleitung anders verlegt oder ein geschirmtes Kabel verwendet werden.
	- **6.** Sollte trotz Überprüfung aller angeführten Punkte weiterhin ein Fehlverhalten vorliegen, wenden Sie sich bitte an Ihren Händler oder direkt an den Hersteller. Die Fehlerursache kann aber nur mit einer **genauen Fehlerbeschreibung** gefunden werden!

Die Daten werden mit einem falschen Zeitstempel (Datum, Uhrzeit) aufgezeichnet.

**1.** Da beim Datenlogging von UVR1611 oder UVR61-3 der Zeitstempel von der Regelung generiert wird, muss in diesem Fall die Zeitangabe an der Regelung korrigiert werden.

**Achtung**: Um eine höhere Zeitauflösung gewährleisten zu können, synchronisiert sich der Datenkonverter bei Inbetriebnahme mit der Regelung und aktualisiert den Zeitstempel in Folge selbst intern. Daher muss der Datenkonverter nach Änderung der Zeiteinstellungen an der Regelung für einige Sekunden spannungslos gemacht werden (DL -Bus abziehen), damit er sich nach dem Neustart sofort synchronisiert.

**2.** Beim Datenlogging von Regelungen ohne interne Uhrzeit wird die Uhrzeit des PC bzw. der Zeitpunkt, zu dem der Datenkonverter von der Regelung abgeklemmt wurde herangezogen, um den aufgezeichneten Daten die Zeit zuzuordnen.

Die log- und csv-Dateien werden im Datenpfad "C:\Programme\..." nicht angezeigt bzw. ist das gesuchte Unterverzeichnis selbst gar nicht vorhanden.

Windows 8, Windows 7 und Windows Vista legen unter Umständen die Dateien in einem benutzerspezifischen "virtuellen Programmpfad" ab:

C:\Users\<BENUTZER>\AppData\Local\VirtualStore\Programme\Technische Alternative\Winsol\...

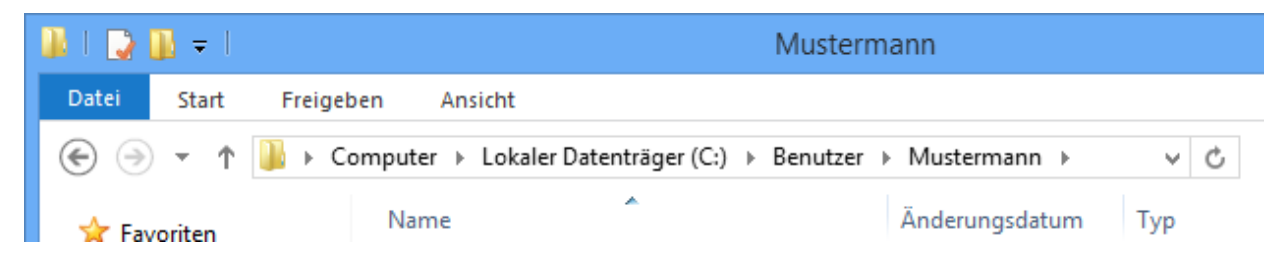

Der Ordner "AppData" wird grundsätzlich nicht angezeigt und muss daher manuell im Eingabefeld eingetragen werden.

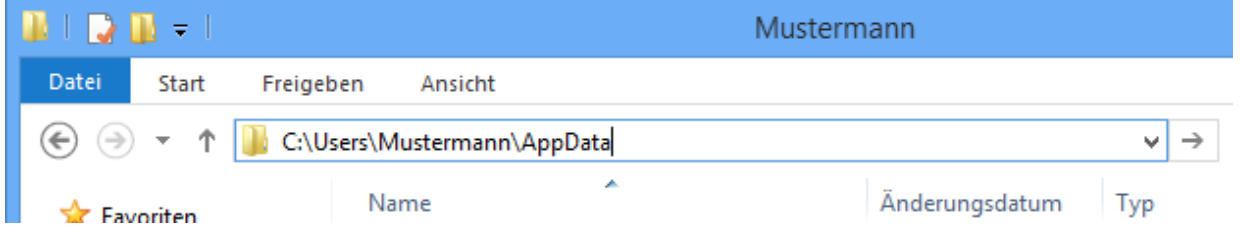

Anschließend gelangt man zu den gesuchten Dateien.

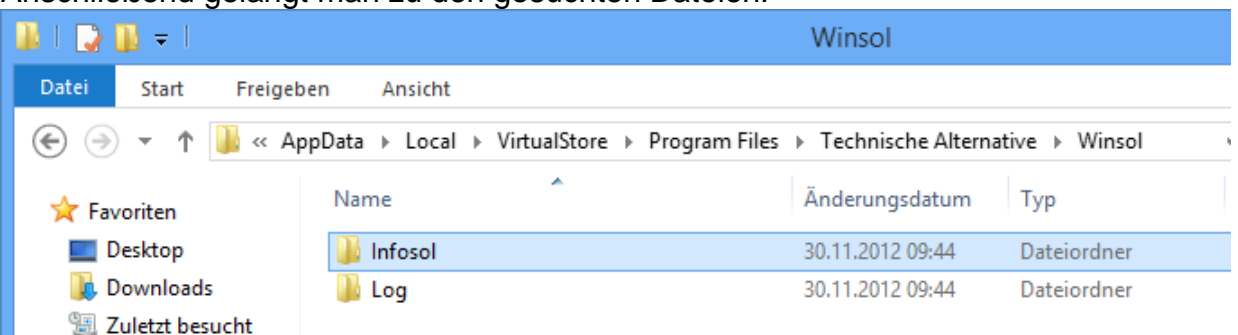

Generell ist zu empfehlen, den Datenpfad von Winsol außerhalb des Programmordners (Standardinstallationspfad) zu wählen (siehe Kapitel "Grund**einstellungen**").

Technische Änderungen vorbehalten **©** 2015

## **EU - Konformitätserklärung**

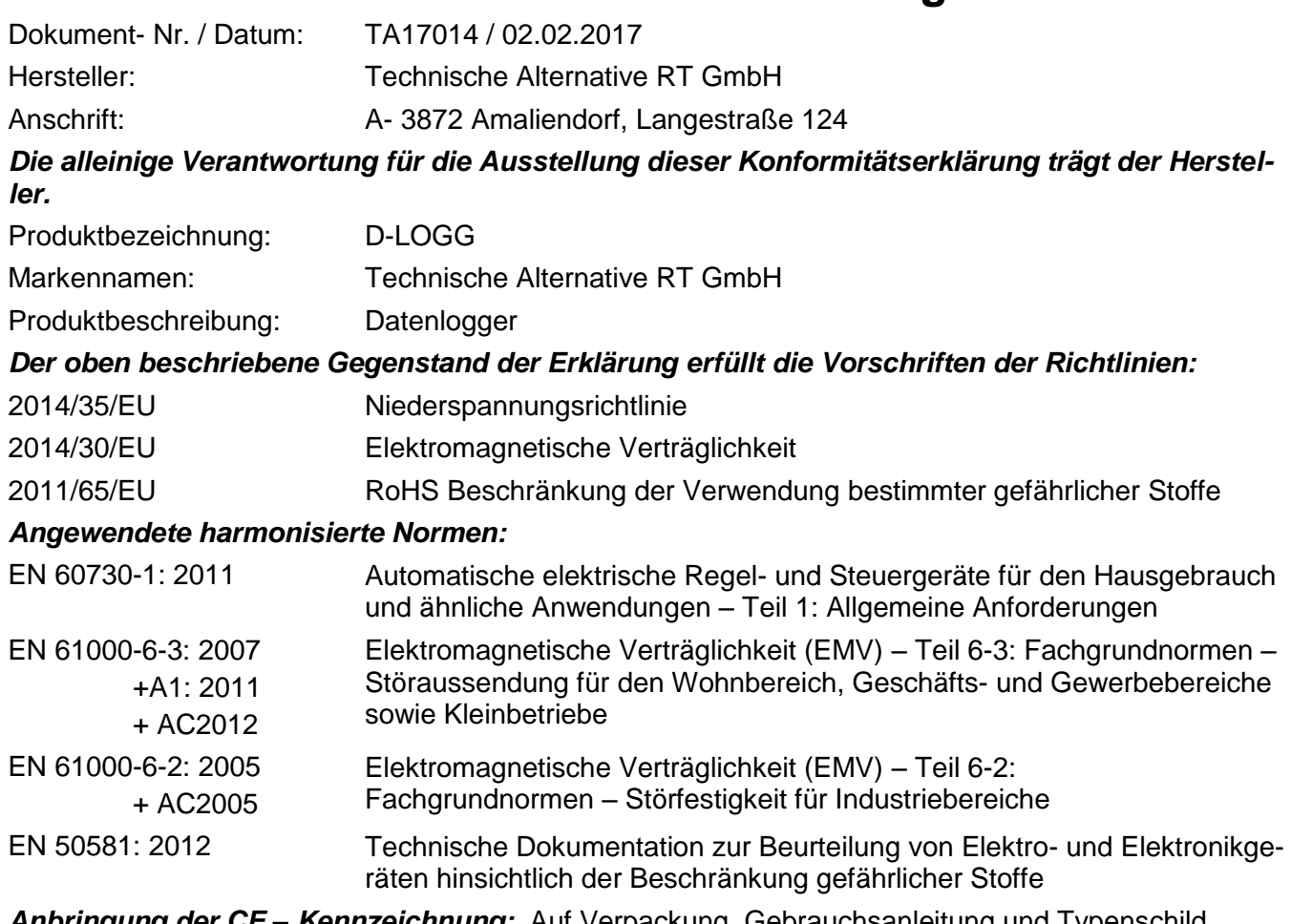

*Anbringung der CE – Kennzeichnung:* Auf Verpackung, Gebrauchsanleitung und Typenschild

# $\epsilon$

Aussteller: Technische Alternative RT GmbH A- 3872 Amaliendorf, Langestraße 124

#### *Rechtsverbindliche Unterschrift*

Schneider chidres

Dipl.-Ing. Andreas Schneider, Geschäftsführer, 02.02.2017

Diese Erklärung bescheinigt die Übereinstimmung mit den genannten Richtlinien, beinhaltet jedoch keine Zusicherung von Eigenschaften.

Die Sicherheitshinweise der mitgelieferten Produktdokumente sind zu beachten.

## *Garantiebedingungen*

*Hinweis:* Die nachfolgenden Garantiebedingungen schränken das gesetzliche Recht auf Gewährleistung nicht ein, sondern erweitern Ihre Rechte als Konsument.

- 1. Die Firma Technische Alternative RT GmbH gewährt zwei Jahre Garantie ab Verkaufsdatum an den Endverbraucher für alle von ihr verkauften Geräte und Teile. Mängel müssen unverzüglich nach Feststellung und innerhalb der Garantiefrist gemeldet werden. Der technische Support kennt für beinahe alle Probleme die richtige Lösung. Eine sofortige Kontaktaufnahme hilft daher unnötigen Aufwand bei der Fehlersuche zu vermeiden.
- 2. Die Garantie umfasst die unentgeltliche Reparatur (nicht aber den Aufwand für Fehlerfeststellung vor Ort, Aus-, Einbau und Versand) aufgrund von Arbeits- und Materialfehlern, welche die Funktion beeinträchtigen. Falls eine Reparatur nach Beurteilung durch die Technische Alternative aus Kostengründen nicht sinnvoll ist, erfolgt ein Austausch der Ware.
- 3. Ausgenommen sind Schäden, die durch Einwirken von Überspannung oder anormalen Umweltbedingungen entstanden. Ebenso kann keine Garantie übernommen werden, wenn die Mängel am Gerät auf Transportschäden, die nicht von uns zu vertreten sind, nicht fachgerechte Installation und Montage, Fehlgebrauch, Nichtbeachtung von Bedienungs- oder Montagehinweisen oder auf mangelnde Pflege zurückzuführen sind.
- 4. Der Garantieanspruch erlischt, wenn Reparaturen oder Eingriffe von Personen vorgenommen werden, die hierzu nicht befugt oder von uns nicht ermächtigt sind oder wenn unsere Geräte mit Ersatzteilen, Ergänzungs- oder Zubehörteilen versehen werden, die keine Originalteile sind.
- 5. Die mangelhaften Teile sind an unser Werk einzusenden, wobei eine Kopie des Kaufbelegs beizulegen und eine genaue Fehlerbeschreibung anzugeben ist. Die Abwicklung wird beschleunigt, wenn eine RMA-Nummer auf unserer Homepage [www.ta.co.at](http://www.ta.co.at/) beantragt wird. Eine vorherige Abklärung des Mangels mit unserem technischen Support ist erforderlich.
- 6. Garantieleistungen bewirken weder eine Verlängerung der Garantiefrist noch setzen sie eine neue Garantiefrist in Lauf. Die Garantiefrist für eingebaute Teile endet mit der Garantiefrist des ganzen Gerätes.
- 7. Weitergehende oder andere Ansprüche, insbesondere solche auf Ersatz eines außerhalb des Gerätes entstandenen Schadens sind – soweit eine Haftung nicht zwingend gesetzlich vorgeschrieben ist – ausgeschlossen.

#### **Impressum**

Diese Montage- und Bedienungsanleitung ist urheberrechtlich geschützt.

Eine Verwendung außerhalb des Urheberrechts bedarf der Zustimmung der Firma Technische Alternative RT GmbH. Dies gilt insbesondere für Vervielfältigungen, Übersetzungen und elektronische Medien.

## **Technische Alternative RT GmbH**

A-3872 Amaliendorf Langestraße 124 Tel ++43 (0)2862 53635 Fax ++43 (0)2862 53635 7

E-Mail: [mail@ta.co.at](mailto:mail@ta.co.at) --- [www.ta.co.at](http://www.ta.co.at/) --- © 2017

 $\epsilon$